**Revision 1.10 16-Jan 2012**

**Agilent Method of Implementation (MOI) for HDMI 1.4b Cable Assembly Test Using Agilent E5071C ENA Network Analyzer Option TDR**

# **Table of Contents**

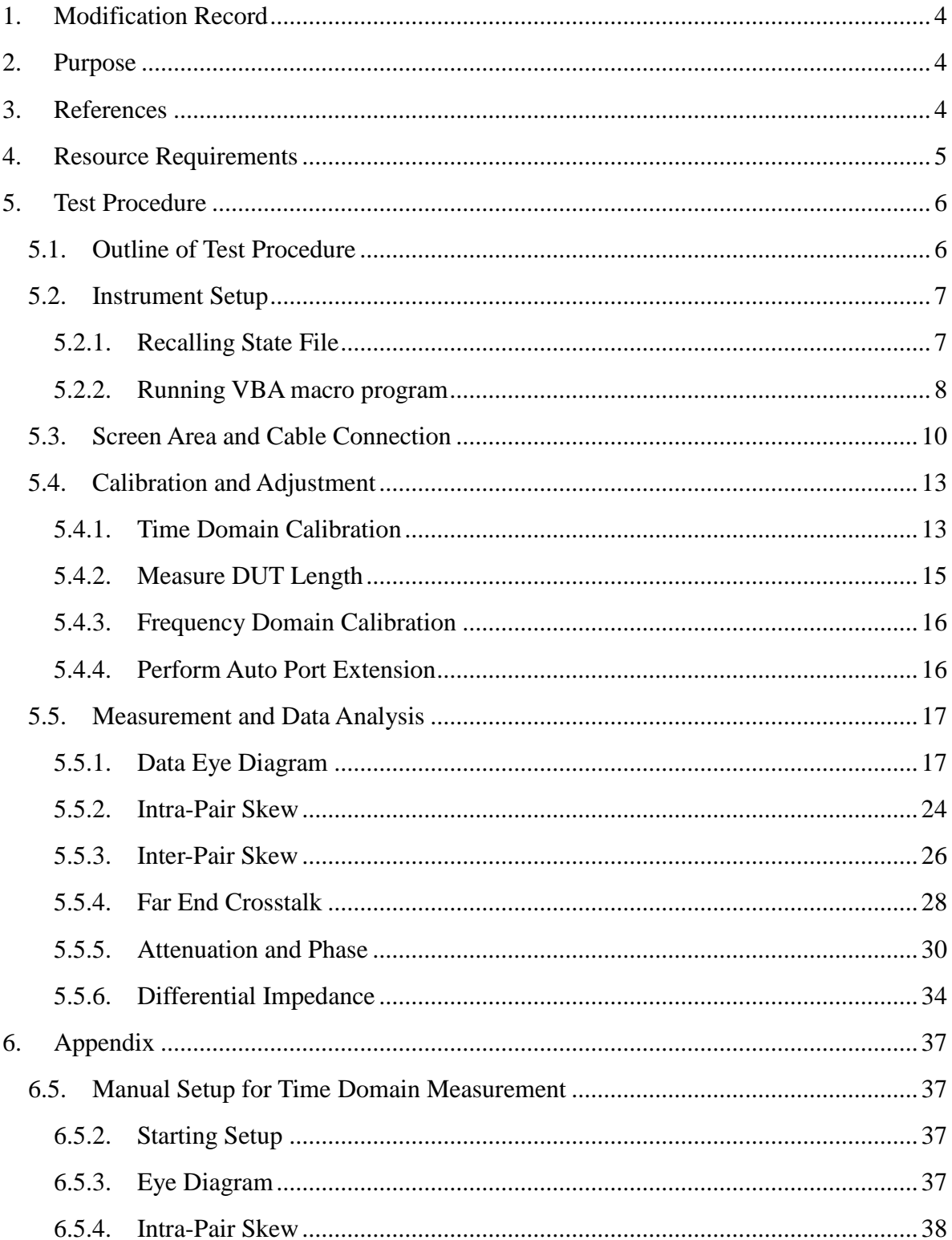

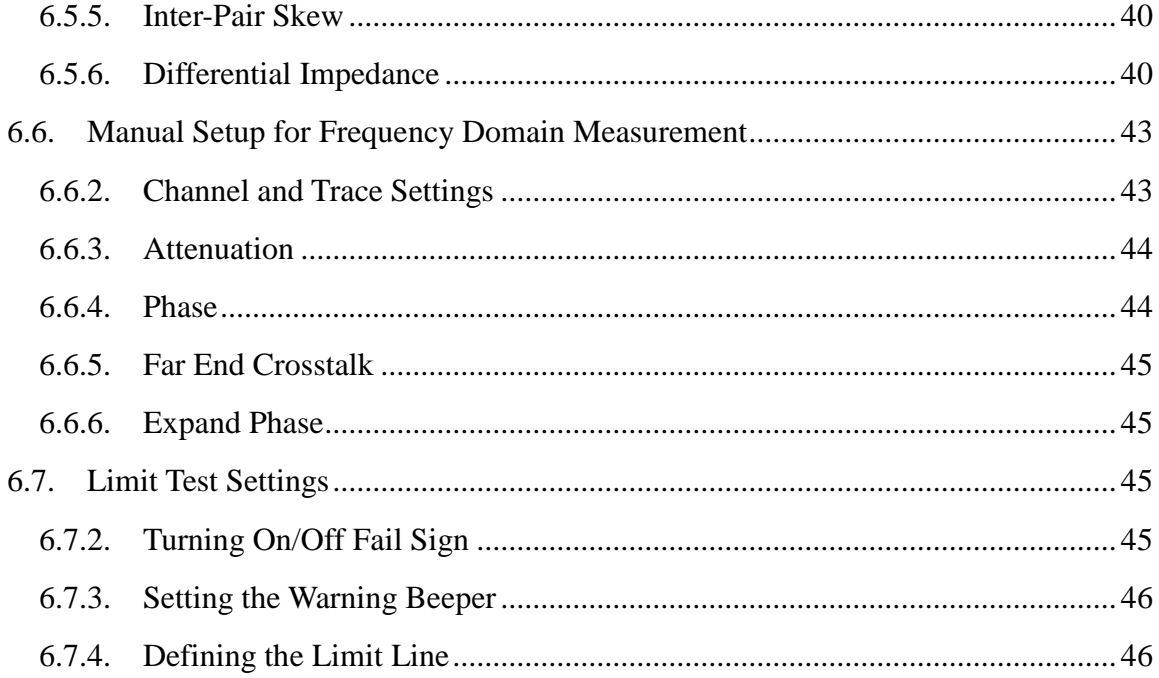

# <span id="page-3-0"></span>**1. Modification Record**

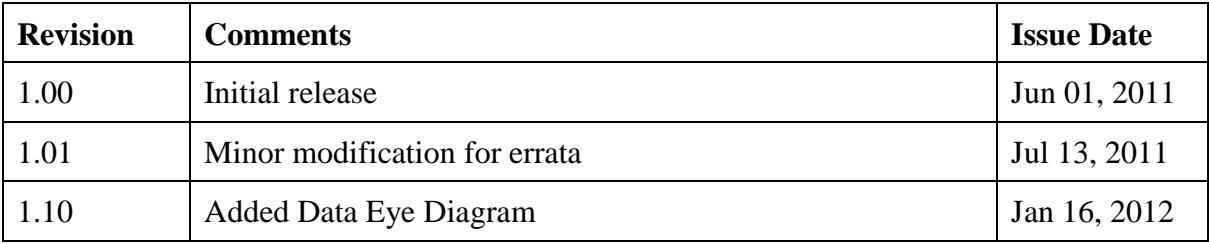

# <span id="page-3-1"></span>**2. Purpose**

This document is intended to provide the measurement procedures for High-Definition Multimedia Interface (HDMI) cable assemblies with Agilent E5071C ENA Option TDR. The procedures are designed to perform tests equivalent to the methodologies defined in the HDMI Compliance Test Specification Version 1.4b (CTS). Devices under test are supposed to be passive HDMI cables. Active cables are out of the scope of this document.

# <span id="page-3-2"></span>**3. References**

High-Definition Multimedia Interface Specification Version 1.4b High-Definition Multimedia Interface Compliance Test Specification Version 1.4b

## <span id="page-4-0"></span>**4. Resource Requirements**

- 1. E5071C ENA Series Network Analyzer with Enhanced Time Domain Analysis Option *Note: Ensure that*
	- *- Test set option is any one of 480/485/4D5/4K5*
	- *- E5071C firmware revision A.10.05 or above is installed.*
	- *- E5071C-TDR application software revision A.01.50 or above is installed.*
- 2. Electronic Calibration Module N4431B (for 480/485) or N4433A (for 4D5/4K5)
- 3. 3.5 mm cables 8 GHz bandwidth or equivalent x4
- 4. Certified HDMI receptacle fixtures (ex. Agilent 1080B-H02) x2
- 5. Certified HDMI plug fixtures (ex. Agilent 1080B-H01) x1 *Note: The plug fixture is used for the jitter adjustment in the eye diagram test. It should have similar characteristics to the receptacle fixtures.*
- 6. 50 Ohm terminators to terminate unused fixture connectors x12
- 7. Female to female adaptors to connect fixture and test cables (if necessary)

# <span id="page-5-0"></span>**5. Test Procedure**

- <span id="page-5-1"></span>5.1. Outline of Test Procedure
- **1. Instrument Setup**

#### **2. Calibration and Adjustment**

- Time domain calibration with the setup wizard in TDR application software
- Frequency domain calibration with the VBA macro program

### **3. Measurements and Data Analysis**

#### **Time Domain Measurements**

- Data Eye Diagram
- Intra-pair Skew Measurements
- Inter-pair Skew Measurements
- Differential Impedance Measurements

#### **Frequency Domain Measurements**

- Far End Crosstalk Measurements
- Attenuation and Phase Measurements

*Note: Hard Keys (Keys located on the Front panel of E5071C) are displayed in Blue color and Bold. (Example:* **Avg**, **Analysis***)*

*Note: Soft keys (Keys on the screen) are displayed in Bold. (Example:* **S11**, **Real**, **Transform***)*

*Note: Buttons (in the TDR or VBA) are displayed in Green color and Bold. (Example:* **Trace**, **Rise Time**)

*Note: Tabs (in the TDR) are displayed in Brown color and Bold. (Example:* **Setup**, **Trace Control**)

## <span id="page-6-0"></span>5.2. Instrument Setup

This section describes procedures for recalling the state file and VBA macro that support the instrument setup. Download "HDMI cable assembly test package" from

[http://www.agilent.com/find/ena-tdr\\_hdmi-cabcon.](http://www.agilent.com/find/ena-tdr_hdmi-cabcon)

Extract the zip file and transfer the extracted files to the instrument with a USB flash memory.

### 5.2.1. Recalling State File

- <span id="page-6-1"></span>1. If TDR setup wizard appears, click **Close** button on the wizard.
- 2. Open **Setup** tab (item1).
- 3. Click **More Function** (item2).
- 4. Click **Advanced Mode** (item3).

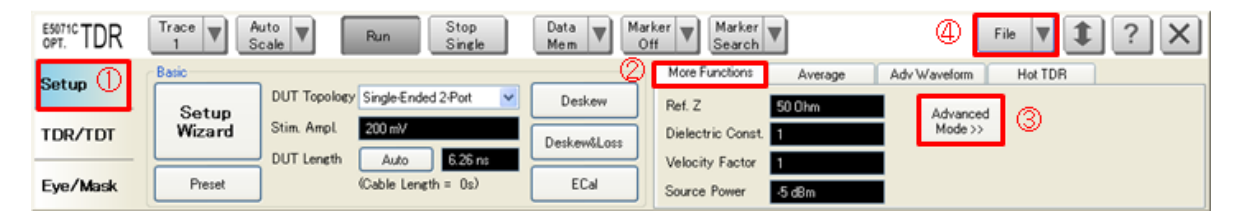

5. A dialog box appears requesting for confirmation. Then click **Yes**. (Clear the check box for "Use Advanced Calibration Methods")

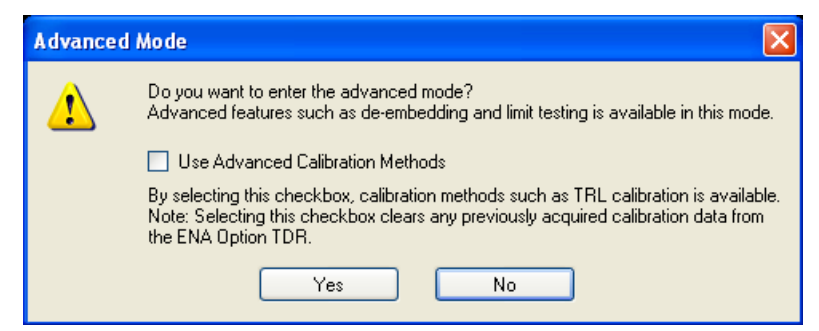

- 6. Click **File** (item4) and select **Recall State** to open the Recall State dialog box.
- 7. Specify a folder and a file name, and click **Open**.

For manual measurement setup, refer to [6](#page-36-0) [Appendix.](#page-36-0)

### 5.2.2. Running VBA macro program

#### <span id="page-7-0"></span>**1. Installing the VBA macro program**

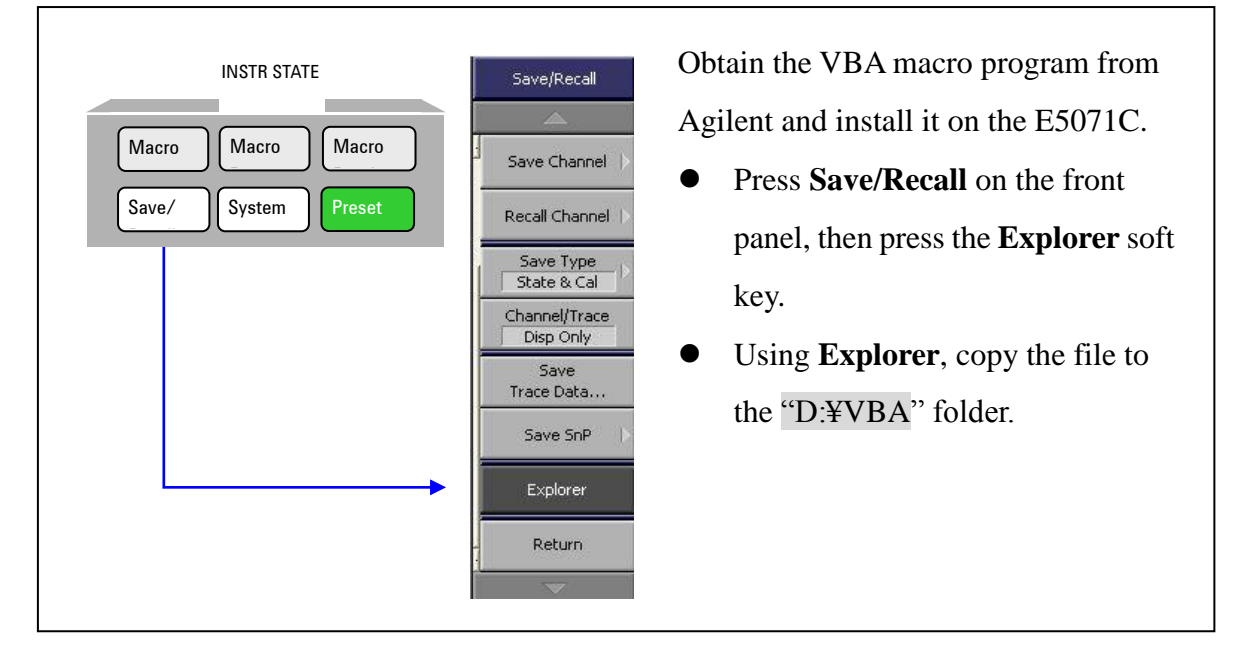

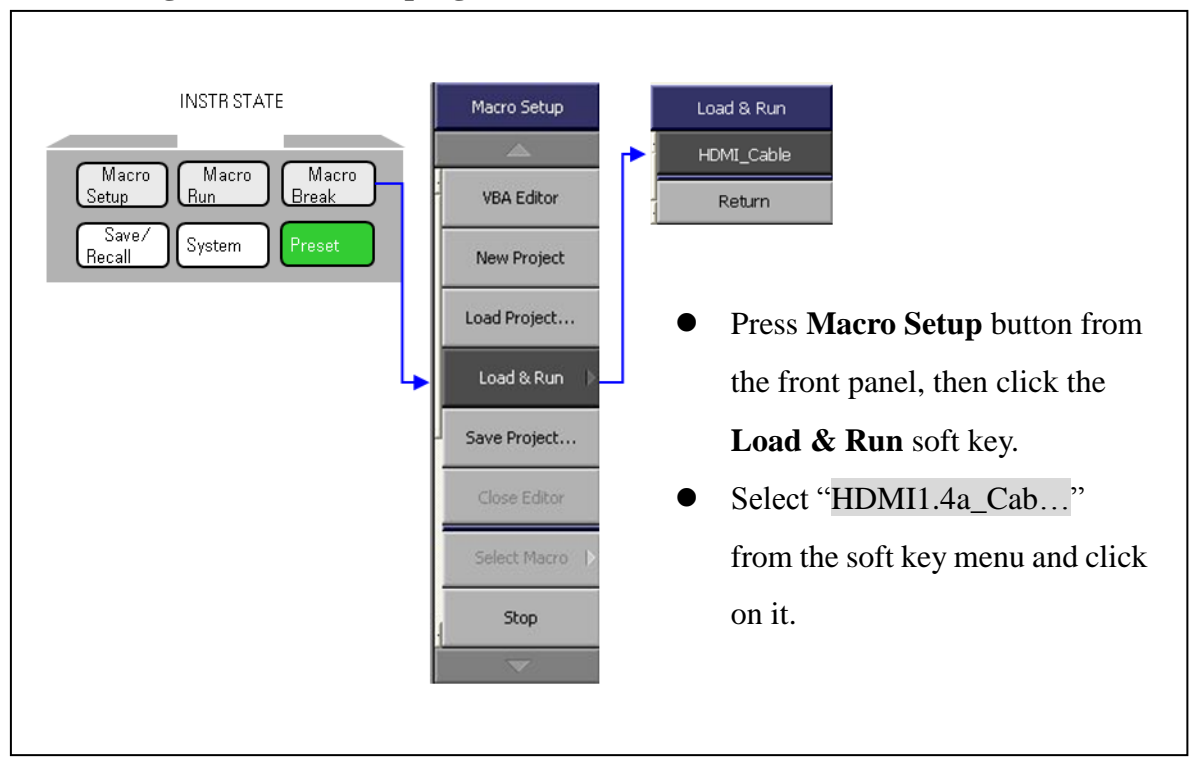

## **2. Running the VBA macro program**

#### <span id="page-9-0"></span>5.3. Screen Area and Cable Connection

This section explains the screen area of ENA Option TDR and the test cable connections. ENA Option TDR screen area consists of two channels as shown in [Figure 5-1.](#page-9-1) Channel1 dedicated to time domain measurements is controlled by the TDR application software located at the bottom of the screen, and Channel2 dedicated to frequency domain measurements is controlled by the VBA macro program located at the upper right of the screen.

<span id="page-9-1"></span>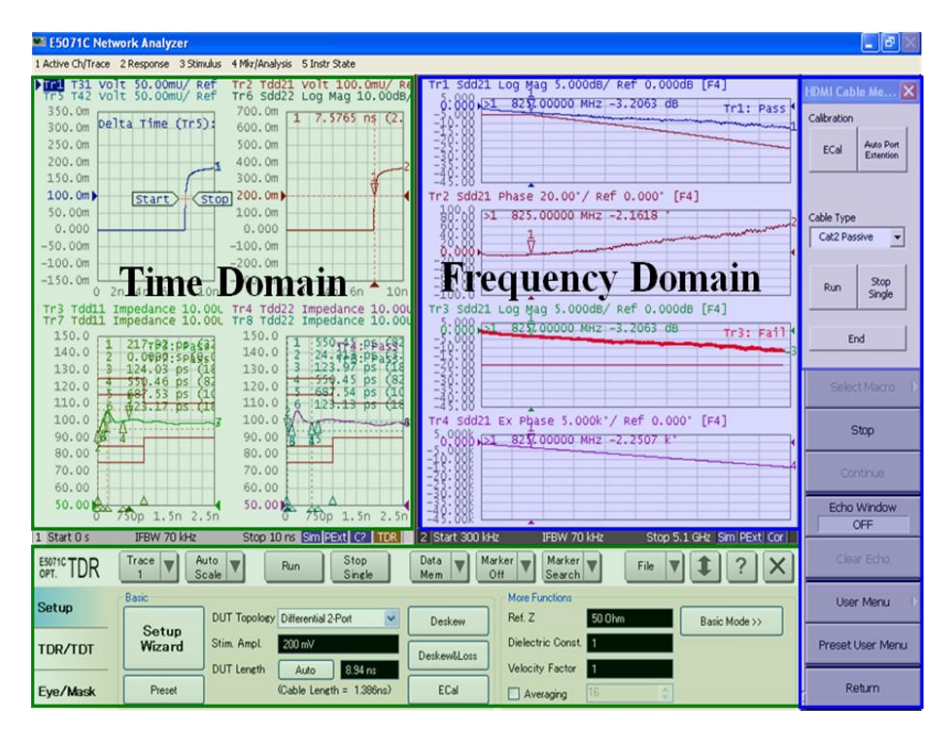

**Figure 5-1 Screen area of ENA Option TDR**

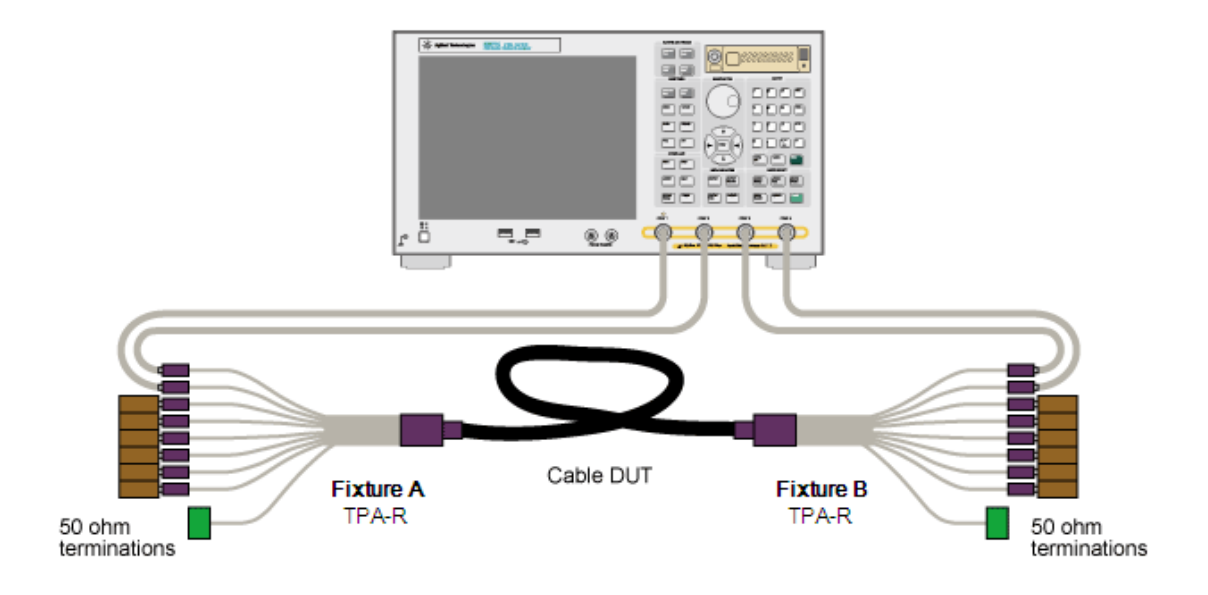

The cables and fixtures are connected to the instrument as shown in [Figure 5-2.](#page-10-0)

<span id="page-10-0"></span>**Figure 5-2 Measurement setup example**

[Table 5-1](#page-11-0) and [Figure 5-3](#page-11-1) show the cable connections and corresponding measurement areas on the screen, respectively. The measurement items of the same background color can be measured with the same cable connections.

| <b>ENA Port Number</b> |                              | Port1    | Port <sub>2</sub>    | Port <sub>3</sub>   | Port4                     |
|------------------------|------------------------------|----------|----------------------|---------------------|---------------------------|
| Fixture PIN Number     | Data Eye Diagram             |          |                      |                     |                           |
|                        | <b>Intra-Pair Skew</b>       | $AD0+$   | $A$ D <sub>0</sub> - | $B$ D <sub>0+</sub> | <b>B</b> D <sub>0</sub> - |
|                        | <b>Inter-Pair Skew</b>       | $AD1+$   | $AD1-$               | $B$ D <sub>1+</sub> | <b>B</b> D1-              |
|                        |                              | $AD2+$   | $AD2-$               | $B$ D <sub>2+</sub> | <b>B</b> D <sub>2</sub> - |
|                        | <b>Attenuation and Phase</b> | $A CLK+$ | A CLK-               | $BCLK+$             | <b>B</b> CLK-             |
|                        | Differential Impedance       |          |                      |                     |                           |
|                        | <b>Far End Crosstalk</b>     | $AD0+$   | $AD0-$               | $B$ D <sub>1+</sub> | $B$ D <sub>1</sub> -      |
|                        |                              | $AD0+$   | $AD0-$               | $B$ D <sub>2+</sub> | $B$ D <sub>2</sub> -      |
|                        |                              | $AD0+$   | $A$ D <sub>0</sub> - | $BCLK+$             | <b>B</b> CLK-             |
|                        |                              | $AD1+$   | $AD1-$               | $B$ D <sub>2+</sub> | $B$ D <sub>2</sub> -      |
|                        |                              | $AD1+$   | $AD1-$               | $BCLK+$             | <b>B</b> CLK-             |
|                        |                              | $AD2+$   | $AD2-$               | $BCLK+$             | <b>B</b> CLK-             |

<span id="page-11-0"></span>**Table 5-1 Cable and Fixture Connection**

*Note: A and B represent each one of the test fixtures.*

#### **Channel 1 Time Domain**

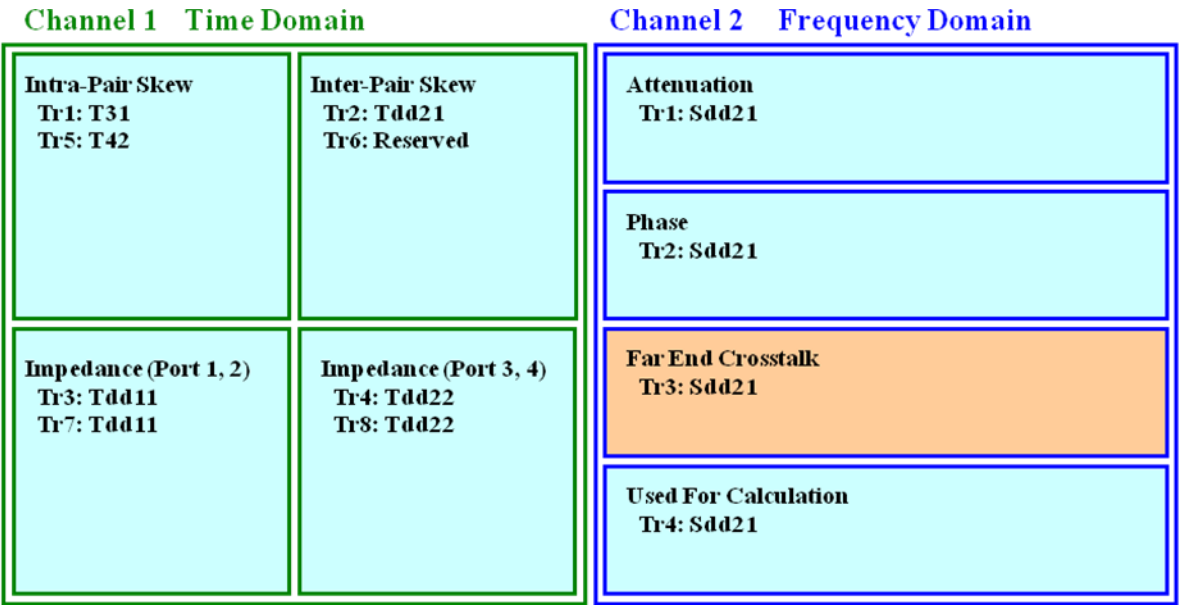

<span id="page-11-1"></span>**Figure 5-3 Measurement areas when Channel 1 is in TDR/TDT mode.**

<span id="page-12-1"></span><span id="page-12-0"></span>5.4. Calibration and Adjustment

5.4.1. Time Domain Calibration

- 1. Connect the cables and ECal module to the E5071C.
- 2. Press **Channel Next** key to select Channel1.
- 3. Open **Setup** tab (item1).
- 4. Click **ECal** (item2) to launch the Full Calibration (ECal) and Fixture Compensation wizard.

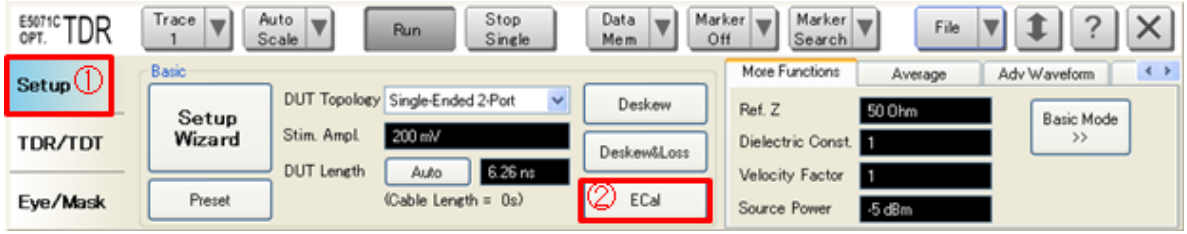

- 5. Connect all cables to the ECal module.
- 6. Click **Calibrate** (item3), then it will start the full calibration. Wait until the check-mark appears on the right of Calibrate button.
- 7. Click **Next** (item4).

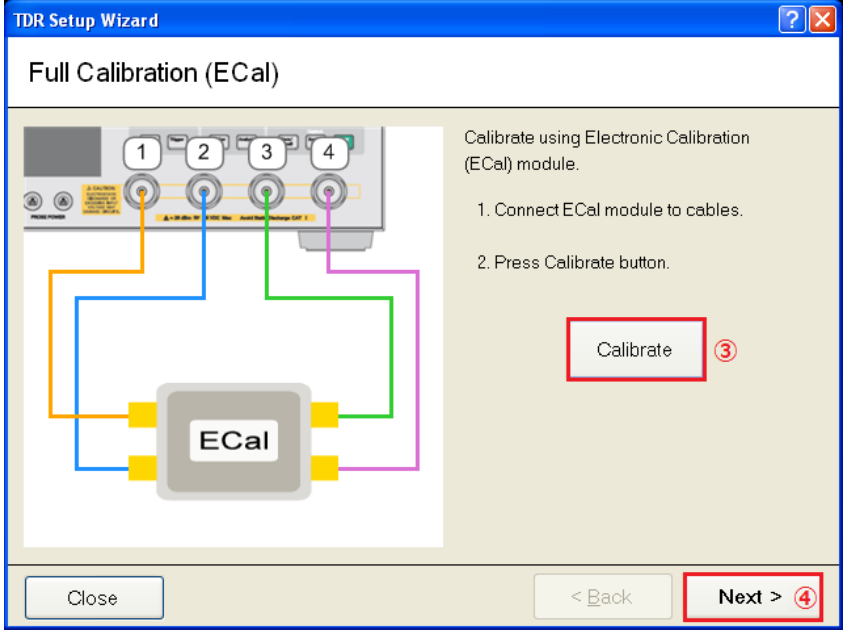

- 8. Connect all cables to the test fixtures.
- 9. Click **Fixture Comp** (item5), then it will start the fixture compensation. Wait until the check-mark appears on the right of Fixture Comp button.
- 10. Click **Finish** (item6).

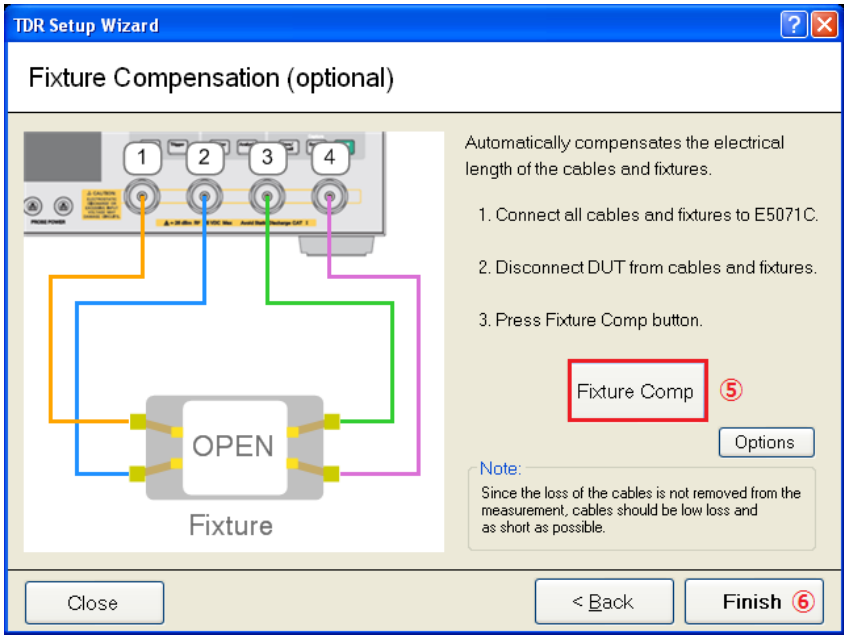

## 5.4.2. Measure DUT Length

<span id="page-14-0"></span>1. Click **Auto** (item1) to measure the DUT Length.

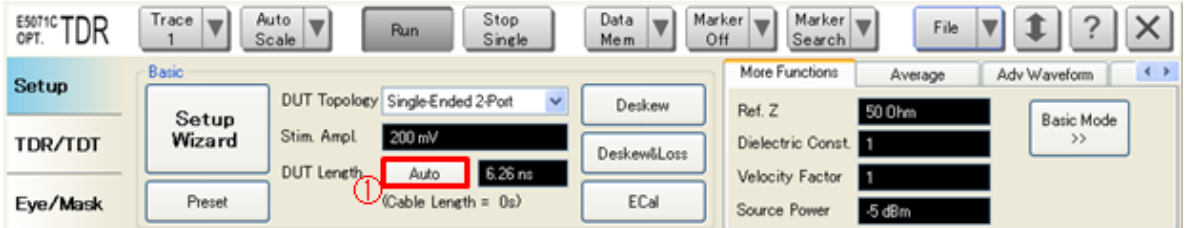

2. Connect the test fixture along with the DUT in accordance with the table below.

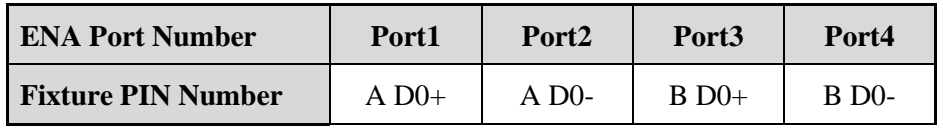

*Note: A and B represent each one of the test fixtures.*

- 3. Click **Measure** (item2), then it will measure the DUT length. Wait until the check-mark appears on the right of Measure button.
- 4. Click **Finish** (item3).

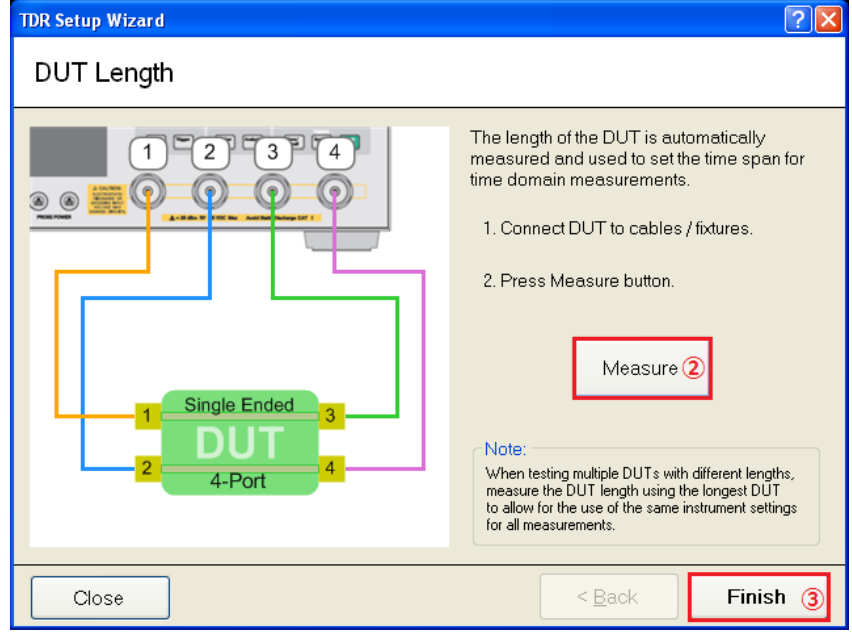

- 5.4.3. Frequency Domain Calibration
- <span id="page-15-0"></span>1. Connect all cables to the ECal module.
- 2. Click **ECal** (item1) to perform the Full Calibration (ECal).

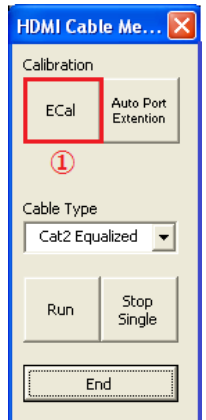

## 5.4.4. Perform Auto Port Extension

<span id="page-15-1"></span>1. Connect the test fixtures as follows. Make the fixture ends open.

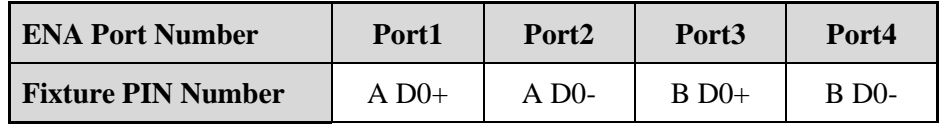

*Note: A and B represent each one of the test fixtures.*

2. Click **Auto Port Extention** (item1) to perform the Auto Port Extention.

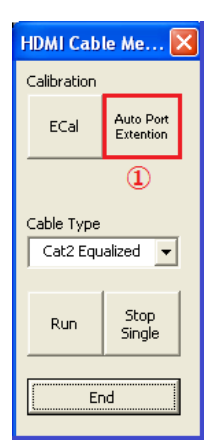

<span id="page-16-1"></span><span id="page-16-0"></span>5.5. Measurement and Data Analysis

#### 5.5.1. Data Eye Diagram

Data Rate and Rise Time Adjustment

- 1. Press **Channel Next** key to select Channel1.
- 2. Press **Channel Max** key to enlarge Channel1.
- 3. Open **Eye Mask** tab (item1).
- 4. Input appropriate **Data Rate** and **Rise Time** (item2) in accordance with your device category. Note that category 2 cables need to be tested with the two kinds of CLK frequencies.

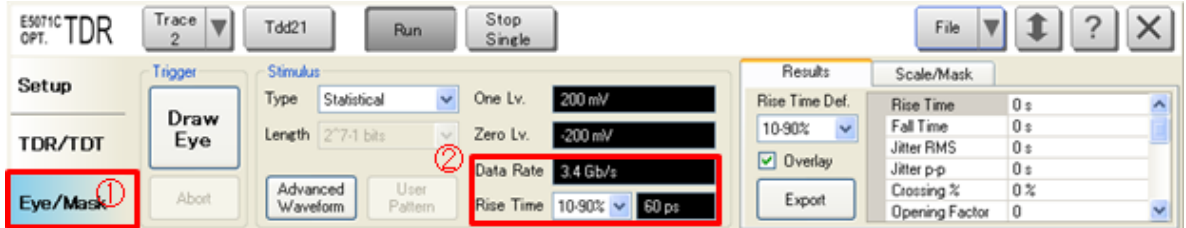

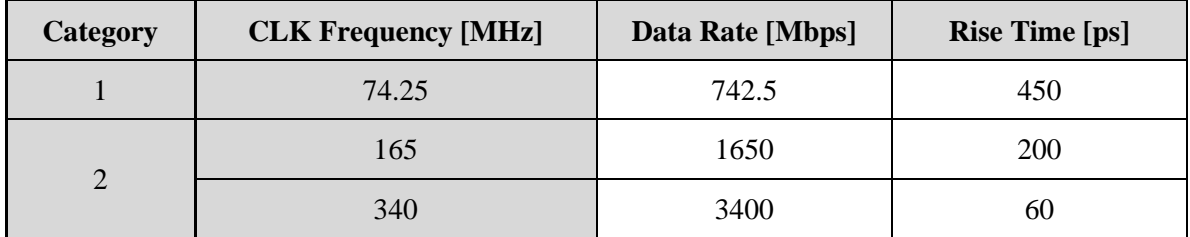

#### Jitter Adjustment

Ensure that the mask files included in "HDMI cable assembly test package" are copied to the instrument.

- 1. Open **Eye/Mask** tab (item1).
- 2. Open **Scale/Mask** tab (item2).
- 3. Click **Mask Pattern** (item3), then Mask Pattern Editor appears.
- 4. Click **Load** (item4) and select an appropriate mask file in accordance with the CDF

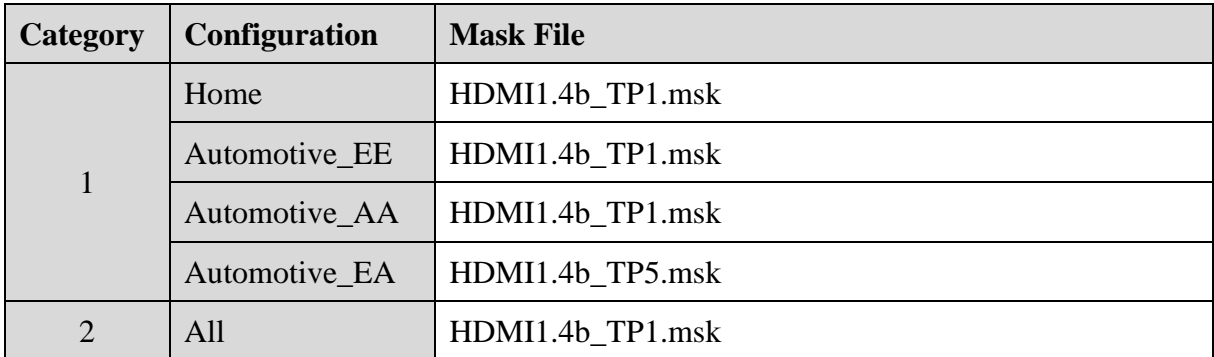

field Cable\_Configuration.

- 5. Click **Close** (item5).
- 6. Activate **Mask Test** checkbox (item6).

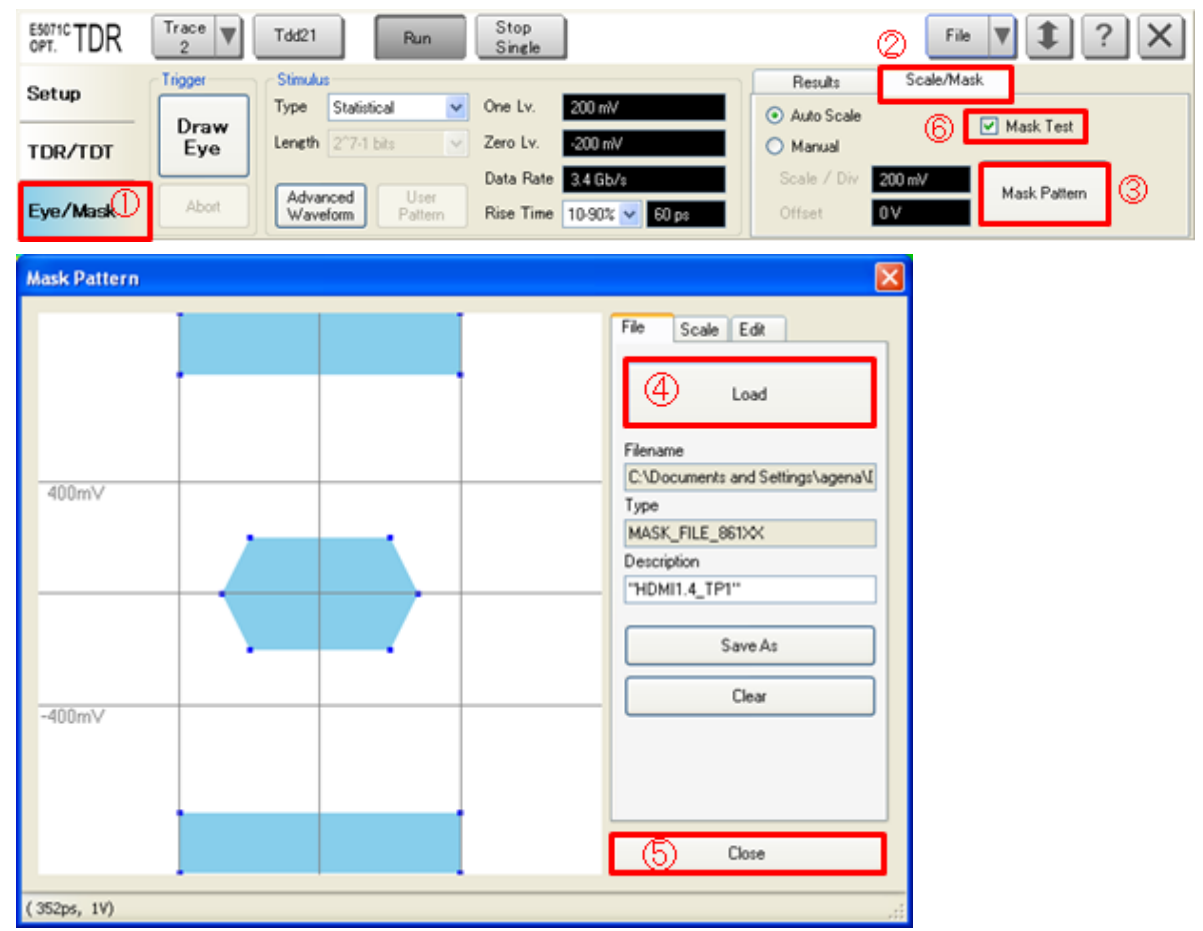

7. Connect the HDMI plug fixture (ex. N1080B Option H01) and receptacle fixture (ex. N1080B Option H02) to the test cables, and mate them as shown in [Figure 5-4.](#page-18-0)

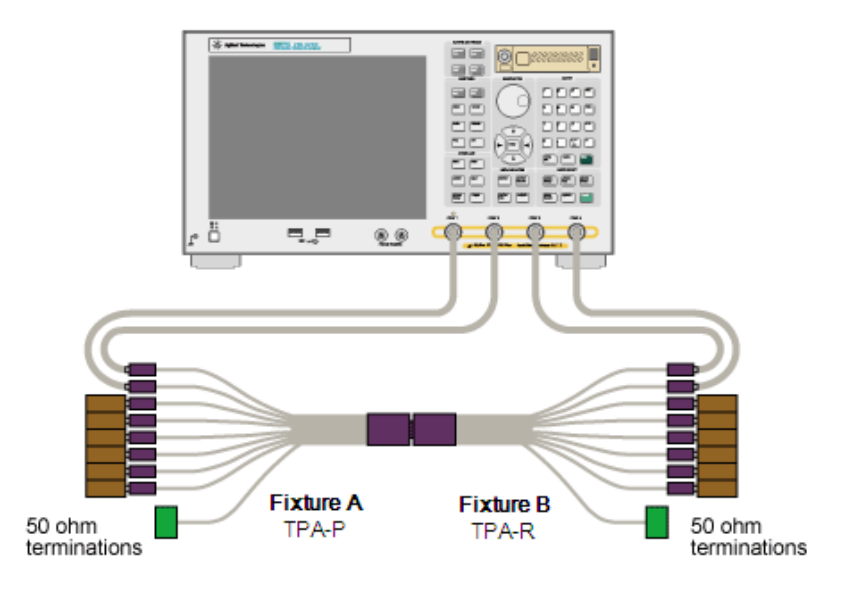

<span id="page-18-0"></span>**Figure 5-4 Instrument setup for jitter adjustment**

- 8. Select **Trace2** (item7).
- 9. Click **Advanced Waveform** (item8), then a dialog box apears.
- 10. Addjust **Magnitude** value (item9) and activate **Enable** checkbox (item10).
- 11. Click **OK** (item11) to close the dialog box.
- 12. Click **Draw Eye** (item12).
- 13. Repeat the previous three steps while adjusting the jitter magnitude until the edge of the eye nearly touches both the left-most and right-most points of the eye mask but without causing the eye mask violation [\(Figure 5-5\)](#page-19-0).

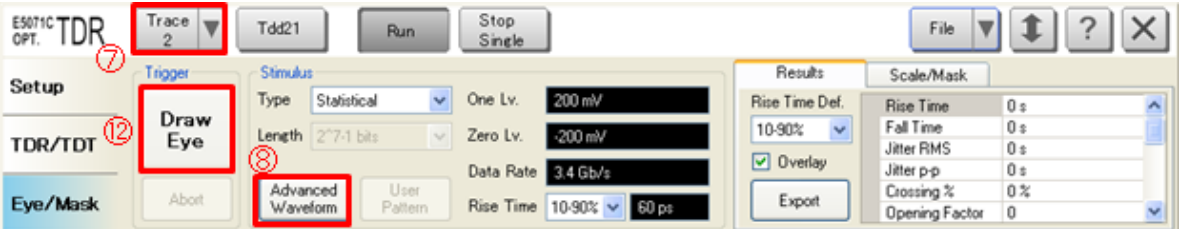

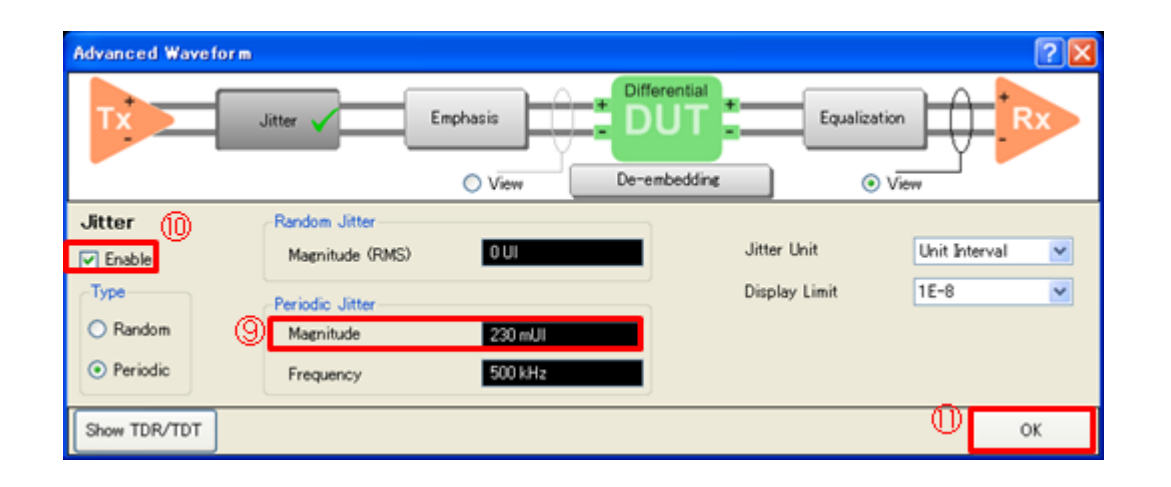

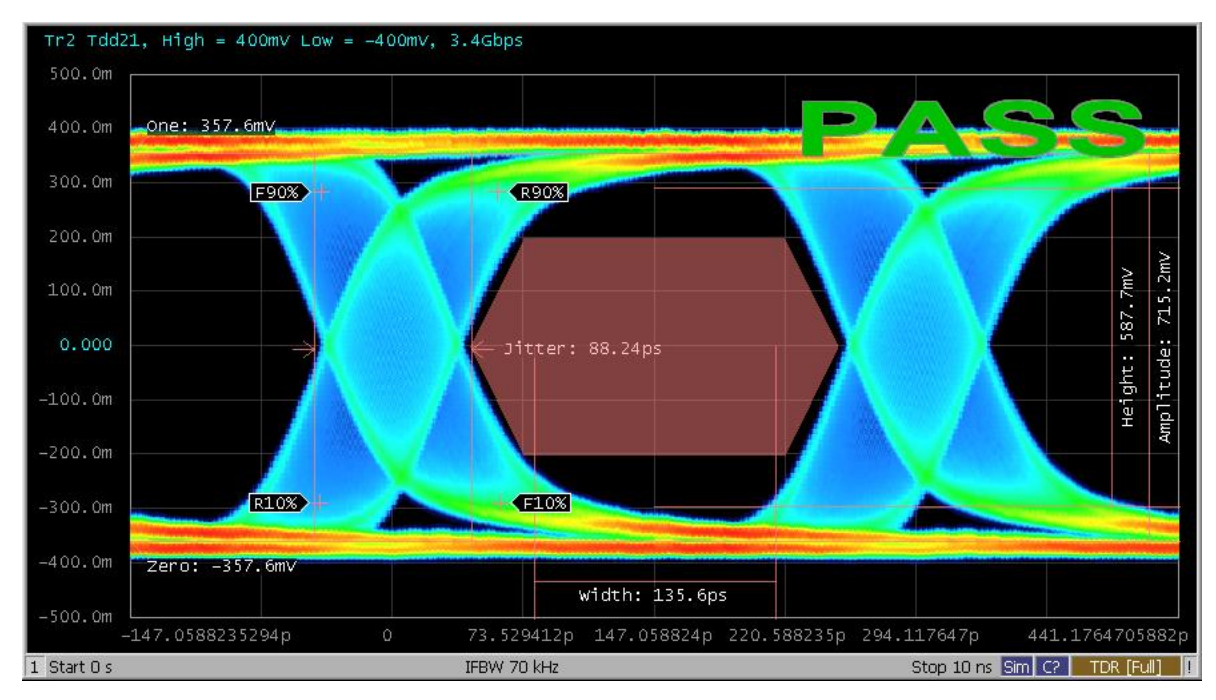

<span id="page-19-0"></span>**Figure 5-5 The eye diagram of cable input signal with adjusted jitter.**

- 14. Open **Scale/Mask** tab (item2).
- 15. Click **Mask Pattern** (item3), then Mask Pattern Editor appears.
- 16. Click **Load** (item4) and select an appropriate mask file in accordance with the CDF field Cable\_Configuration.

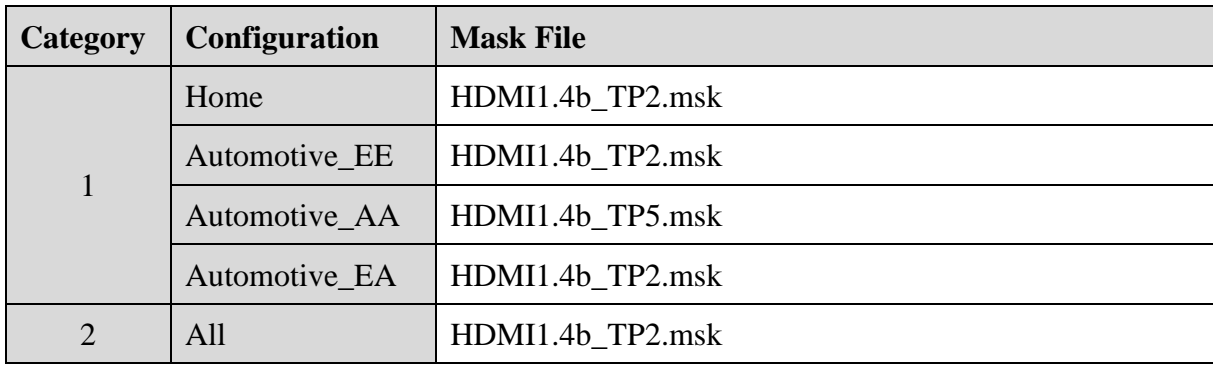

17. Click **Close** (item5).

#### Equalizer

If the CLK frequency is 340 MHz, apply the reference cable equalizer. If CDF filed Cable\_Configuration is "Automotive\_EE" or "Automotive\_EA", also apply the reference equalizer. Ensure that the equalizer files included in "HDMI cable assembly test package" are copied to the instrument.

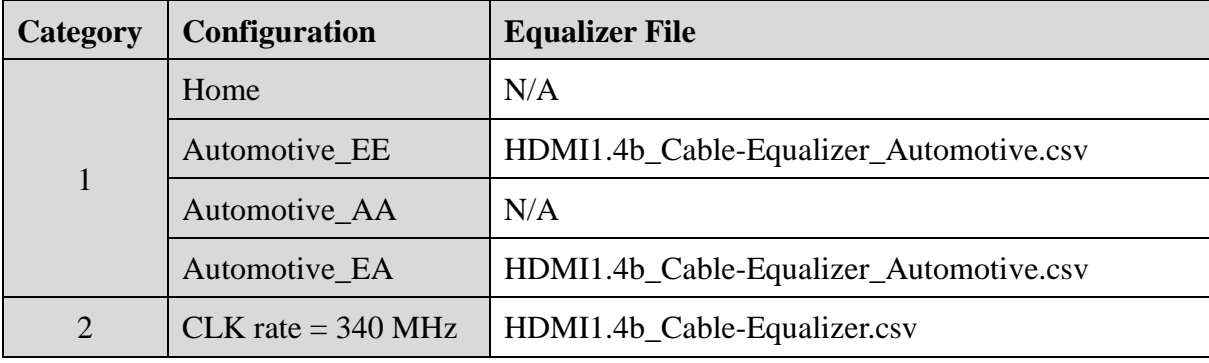

- 1. Click **Advanced Waveform** (item1), then a dialog box appears.
- 2. Click **Equalization** (item2).
- 3. Select **File** under Type (item3).
- 4. Click **Load** (item4) and specify the equalizer file "HDMI1.4b\_Cable-Equalizer.csv".
- 5. Activate **Enable** checkbox (item5) and click **OK** (item6) to close the dialog.

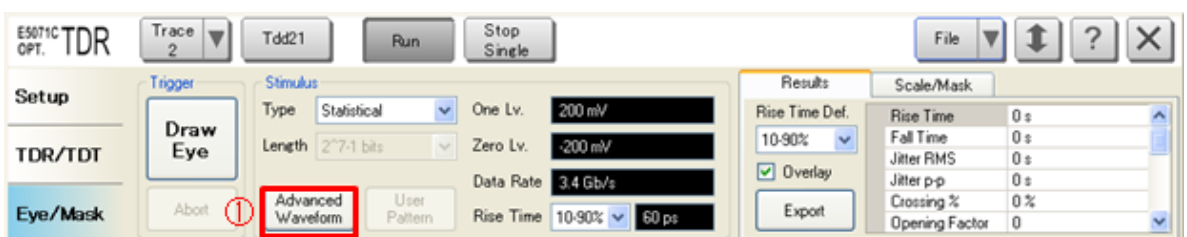

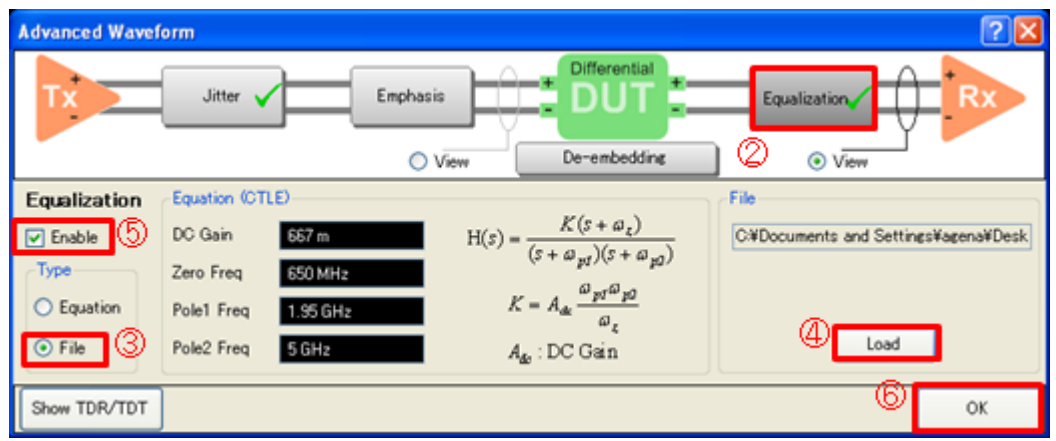

#### **Measurement**

- 1. Open **Eye/Mask** tab.
- 2. Connect the receptacle fixtures (N1080B Option H02) as follows. Unused fixture pins should be terminated.

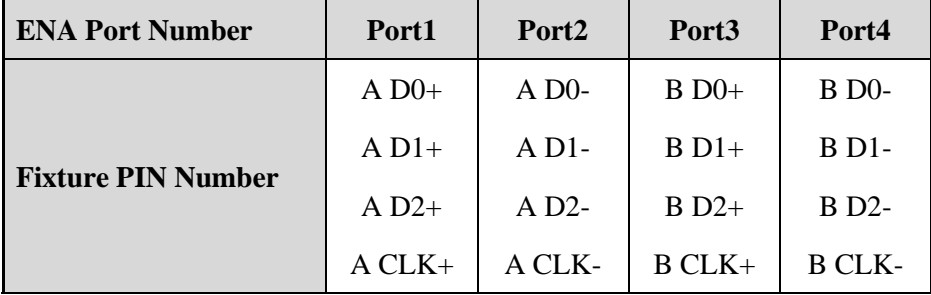

*Note: A and B represent each one of the test fixtures.*

- 3. Connect the DUT (HDMI cable) to the test fixture.
- 4. Click **Stop Single**.
- 5. Click **Draw Eye**.

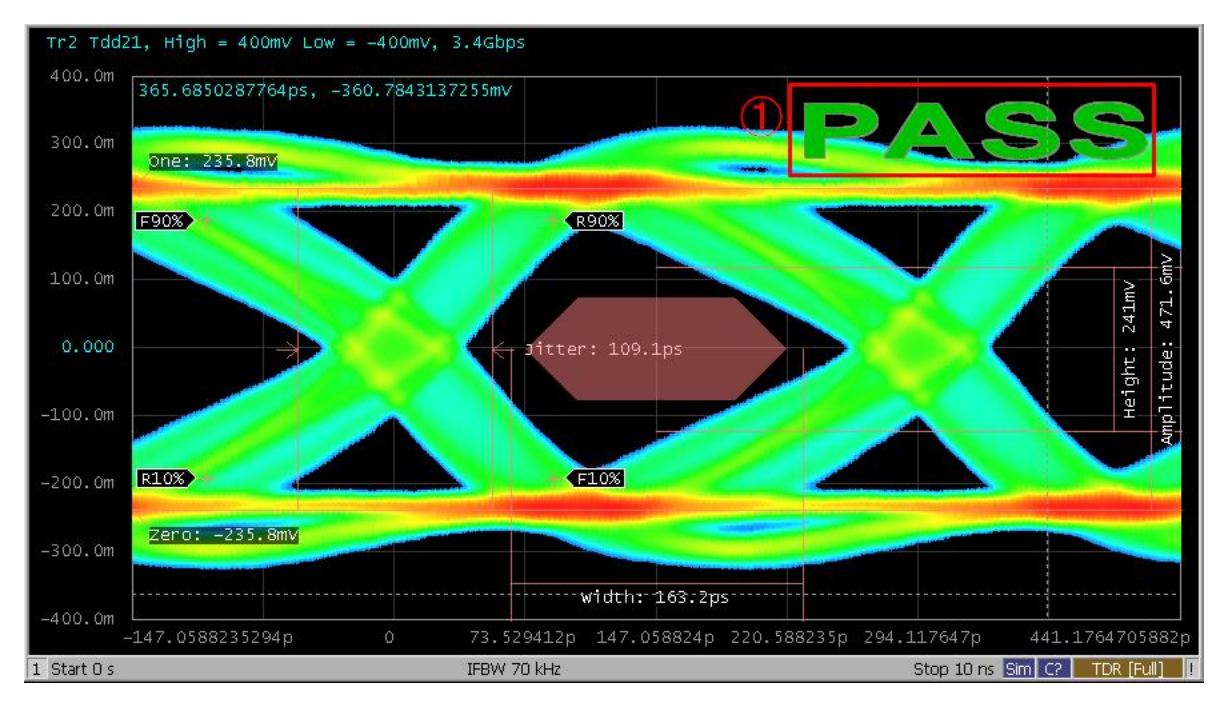

<span id="page-22-0"></span>**Figure 5-6 The eye diagram of cable output signal**

#### Data Analysis

Read the pass/fail sign on the eye diagram (item1 in [Figure 5-6\)](#page-22-0).

*Note: After the measurements, turn off the equalizer function.*

#### 5.5.2. Intra-Pair Skew

- <span id="page-23-0"></span>1. Press **Channel Next** key to select Channel1.
- 2. Press **Channel Max** key to enlarge Channel1.
- 3. Open **TDR/TDT** tab.
- 4. Connect the test fixtures as follows. Unused fixture pins should be terminated.

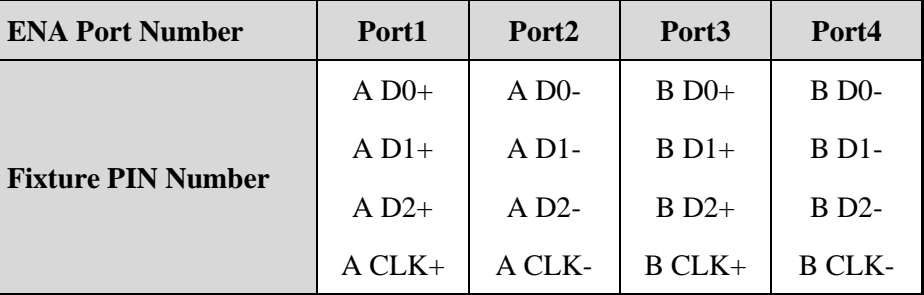

*Note: A and B represent each one of the test fixtures.*

- 5. Connect the DUT (HDMI cable) to the test fixture.
- 6. Click **Stop Single** for Time Domain measurement.
- 7. Select **Trace1**.
- 8. Click **Auto Scale** and **X** to show the overall step response.
- 9. Record the time at the transition point.
- 10. Set the horizontal scale to 100 ps/div and adjust the horizontal position based on the recorded time.
- 11. Apply the same horizontal scale settings to Trace2.
- 12. Click **Stop Single** for Time Domain measurement.

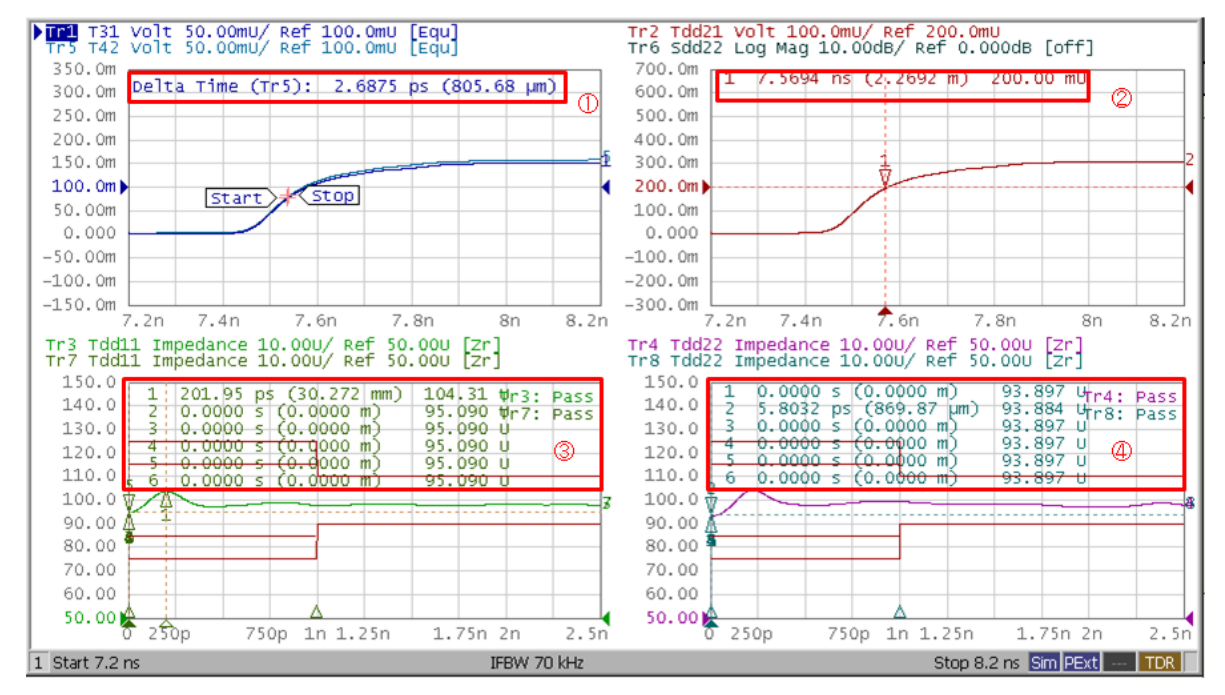

<span id="page-24-0"></span>**Figure 5-7 Time Domain Measurement Example**

#### Data Analysis

Read the delta time between Trace1 and Trace5 (item1 in [Figure 5-7\)](#page-24-0). Check if the value is

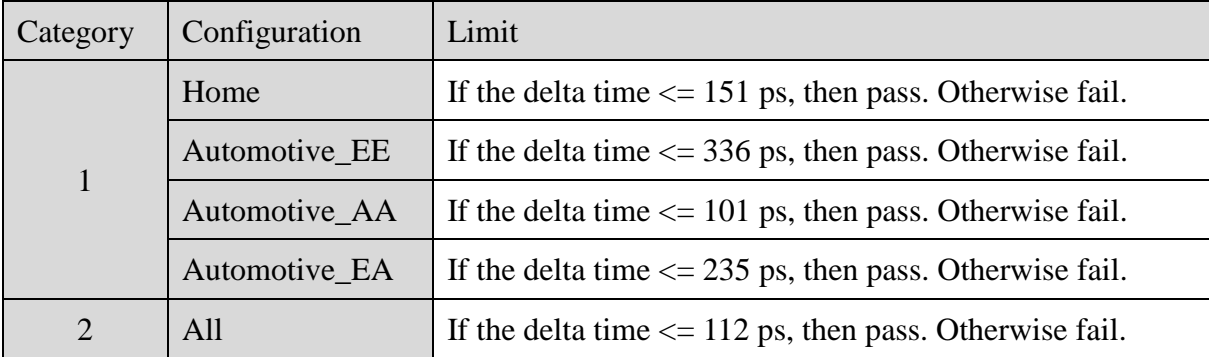

within the limit below.

#### 5.5.3. Inter-Pair Skew

#### <span id="page-25-0"></span>Measurement

- 1. Press **Channel Next** key to activate Channel1.
- 2. Press **Channel Max** key to enlarge Channel1.
- 3. Open **TDR/TDT** tab.
- 4. Connect the test fixtures as follows. Unused fixture pins should be terminated.

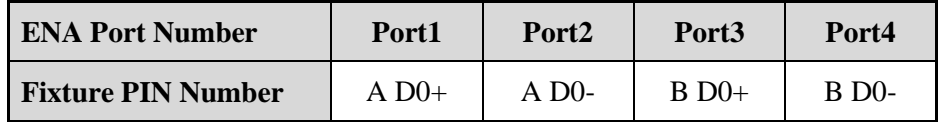

*Note: A and B represent each one of the test fixtures.*

- 5. Click **Stop Single** for Time Domain measurement.
- 6. Select **Trace2**.
- 7. Click **Auto Scale** and **X** to show the overall step response.
- 8. Record the time at the transition point.
- 9. Set the horizontal scale to 100 ps/div and adjust the horizontal position based on the recorded time.
- 10. Click **Stop Single** for Time Domain measurement.
- 11. Record the Marker 1 value on trace 2 (item2 in [Figure 5-7\)](#page-24-0).
- 12. Connect the test fixtures as follows. Unused fixture pins should be terminated.

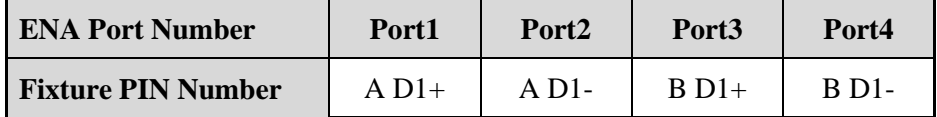

- 13. Click **Stop Single** for Time Domain measurement.
- 14. Record the Marker 1 value on trace 2 (item2 in [Figure 5-7\)](#page-24-0).
- 15. Connect the test fixtures as follows. Unused fixture pins should be terminated.

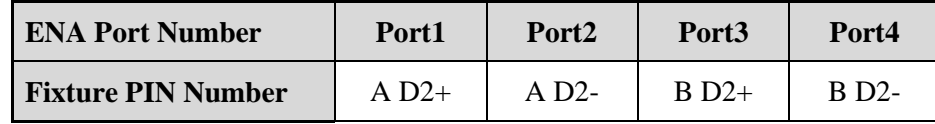

- 16. Click **Stop Single** for Time Domain measurement.
- 17. Record the Marker 1 value on trace 2 (item2 in [Figure 5-7\)](#page-24-0).

18. Connect the test fixtures as follows. Unused fixture pins should be terminated.

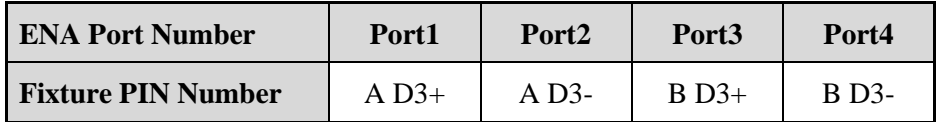

19. Click **Stop Single** for Time Domain measurement.

20. Record the Marker 1 value on trace 2 (item2 in [Figure 5-7\)](#page-24-0).

21. Connect the test fixtures as follows. Unused fixture pins should be terminated.

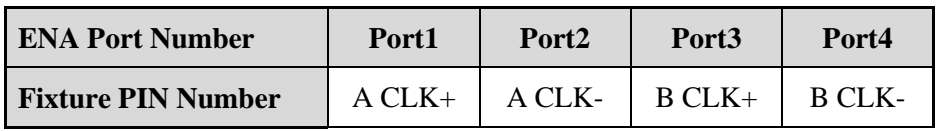

22. Click **Stop Single** for Time Domain measurement.

23. Record the Marker 1 value on trace 2 (item2 in [Figure 5-7\)](#page-24-0).

#### Data Analysis

- 1. Find the maximum and minimum value from 4 recorded data.
- 2. Inter-pair Skew = Absolute(maximum value minimum value)
- 3. Check if the Inter-pair Skew is within the limit below.

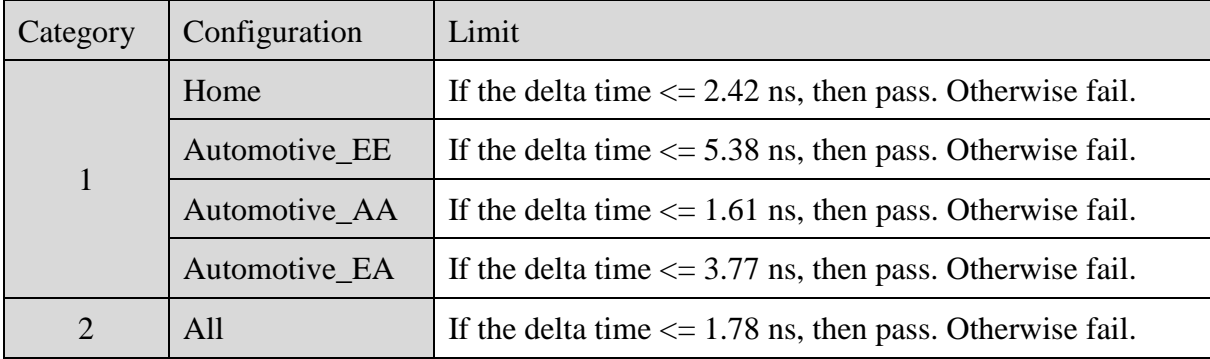

### 5.5.4. Far End Crosstalk

#### <span id="page-27-0"></span>Measurement

- 1. Press **Channel Next** key to activate Channel2.
- 2. Press **Channel Max** key to enlarge Channel2.
- 3. Connect the test fixtures as follows. Unused fixture pins should be terminated.

# **ENA Port Number Port1 Port2 Port3 Port4 Fixture PIN Number** A D0+ A D0- B D1+ B D1-  $\text{A} \text{D0+}$   $\text{A} \text{D0-}$   $\text{B} \text{D2+}$   $\text{B} \text{D2-}$ A D0+ A D0- B CLK+ B CLK- $AD1+$   $AD1 BD2+$   $BD2 AD1+$   $AD1 BCLK+$   $BCLK AD2+$   $AD2 BCLK+$   $BCLK-$

#### **Table 5-2 Port Connection**

*Note: A and B represent each one of the test fixtures.*

- 4. Connect the DUT (HDMI cable) to the test fixture.
- 5. Click **Stop Single** for Frequency Domain measurement.

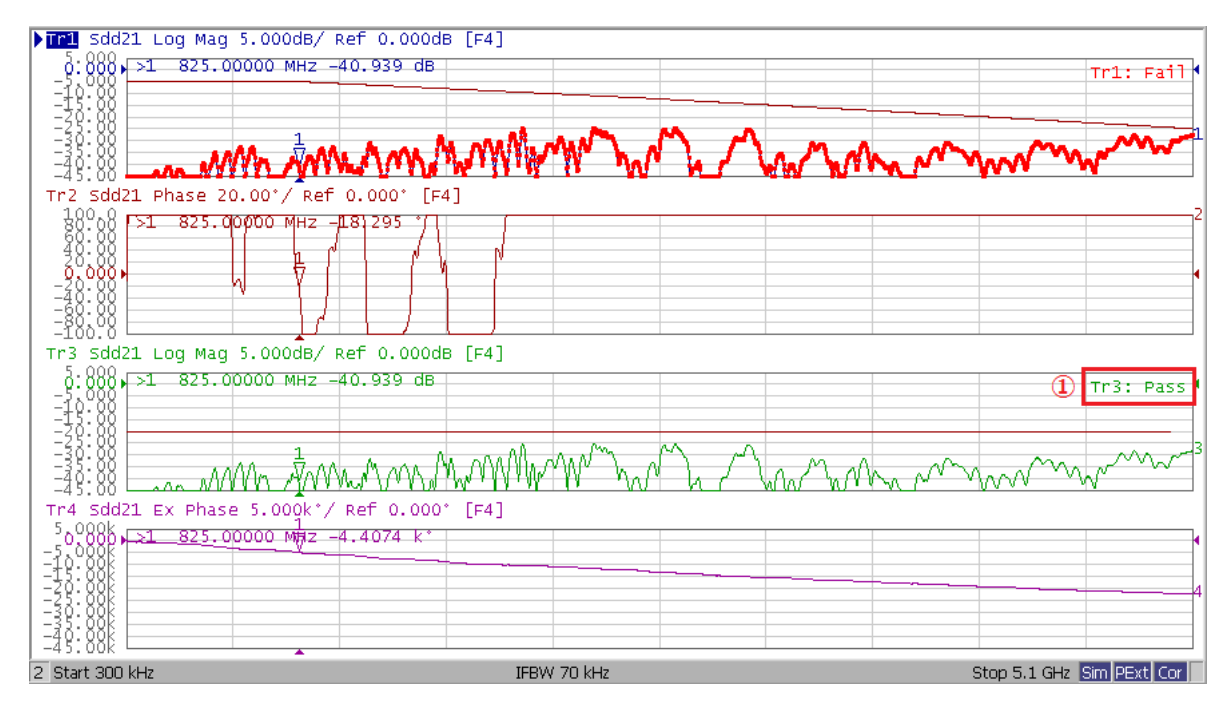

<span id="page-28-0"></span>**Figure 5-8 Far End Crosstalk Measurement Example**

#### Data Analysis

Read the pass/fail sign on Trace3 (item1 in [Figure 5-8\)](#page-28-0).

### 5.5.5. Attenuation and Phase

#### <span id="page-29-0"></span>Measurement

- 1. Press **Channel Next** key to activate Channel2.
- 2. Press **Channel Max** key to enlarge Channel2.
- 3. Connect the test fixtures as follows. Unused fixture pins should be terminated.

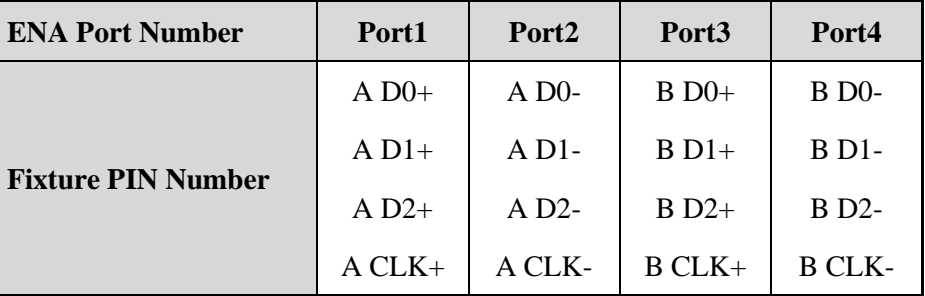

*Note: A and B represent each one of the test fixtures.*

- 4. Connect the DUT (HDMI) cable to the test fixture.
- 5. Select cable type in accordance with the DUT (item 1).

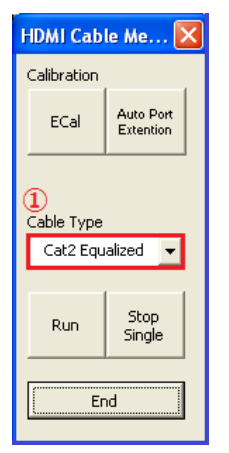

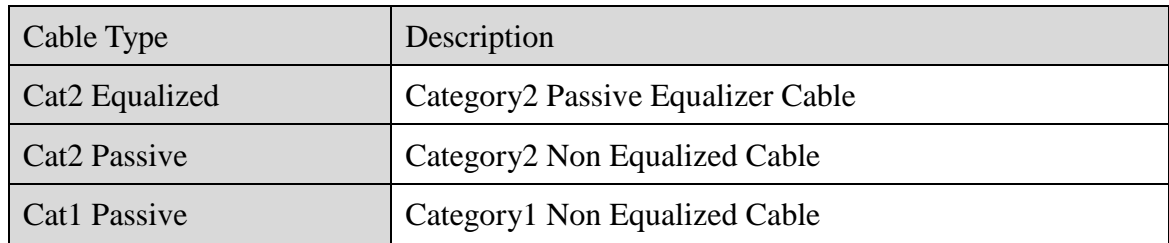

6. Click **Stop Single** for Frequency Domain measurement.

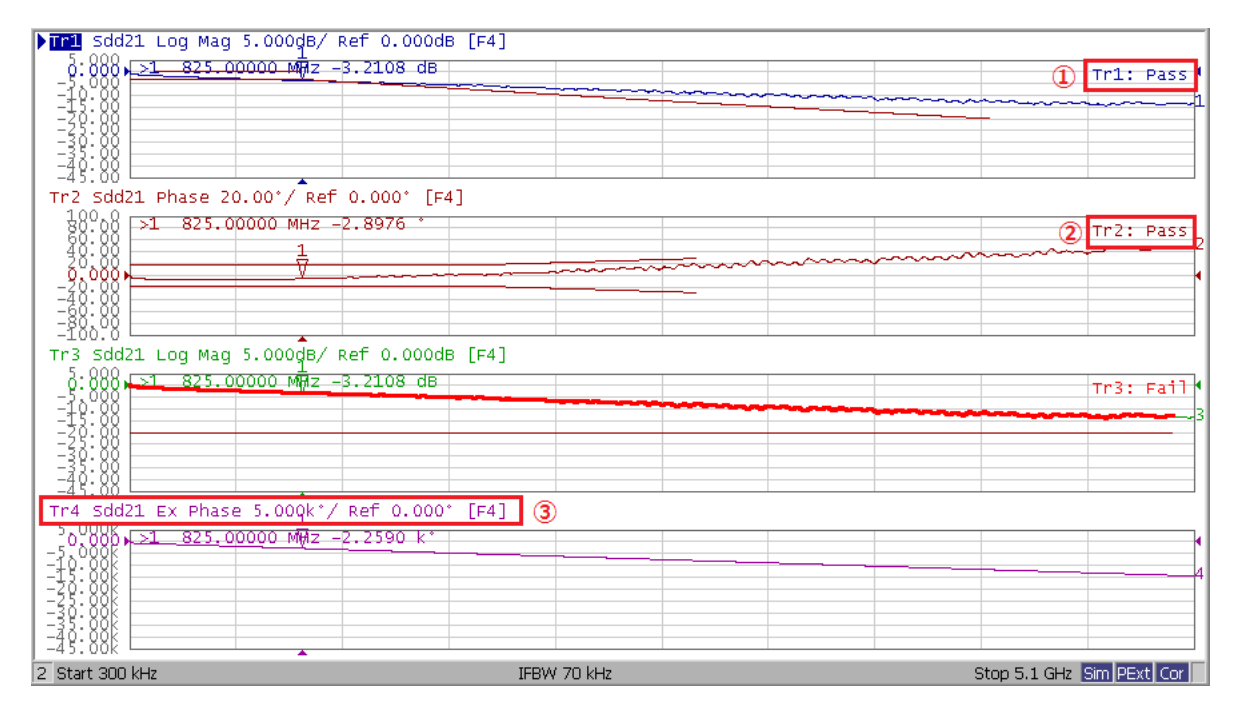

<span id="page-30-0"></span>**Figure 5-9 Attenuation and Phase Measurement Example**

Data Analysis

**Attenuation** 

Read Pass/Fail sign on Trace1 (item1 in [Figure 5-9\)](#page-30-0).

Phase (Equalized cable only)

Read Pass/Fail sign on Trace2 (item2 in [Figure 5-9\)](#page-30-0).

Expand Phase (Not used in the pass/fail test)

This measurement is only used for the phase measurement calculation (item3 in [Figure](#page-30-0)  [5-9\)](#page-30-0).

#### **Description of Phase Measurement**

The phase characteristic is plotted as the difference between the linear expanded phase line and the calculated linear approximated value by using "Ordinary least Squares".

In general, phase response is measured as a linear response shown in [Figure 5-10.](#page-31-0) The phase tolerance is defined as a difference value of measured linear expanded phase and calculated approximated first order line.

The approximation model is "Ordinary Least Squares" of  $y=mx$ . (Here, "y" is the linear expanded phase value, "x" is frequency corresponding, and "m" is an incline parameter to be calculated. The frequency range used for calculation of "m" is from 300 kHz to 1.7 GHz).

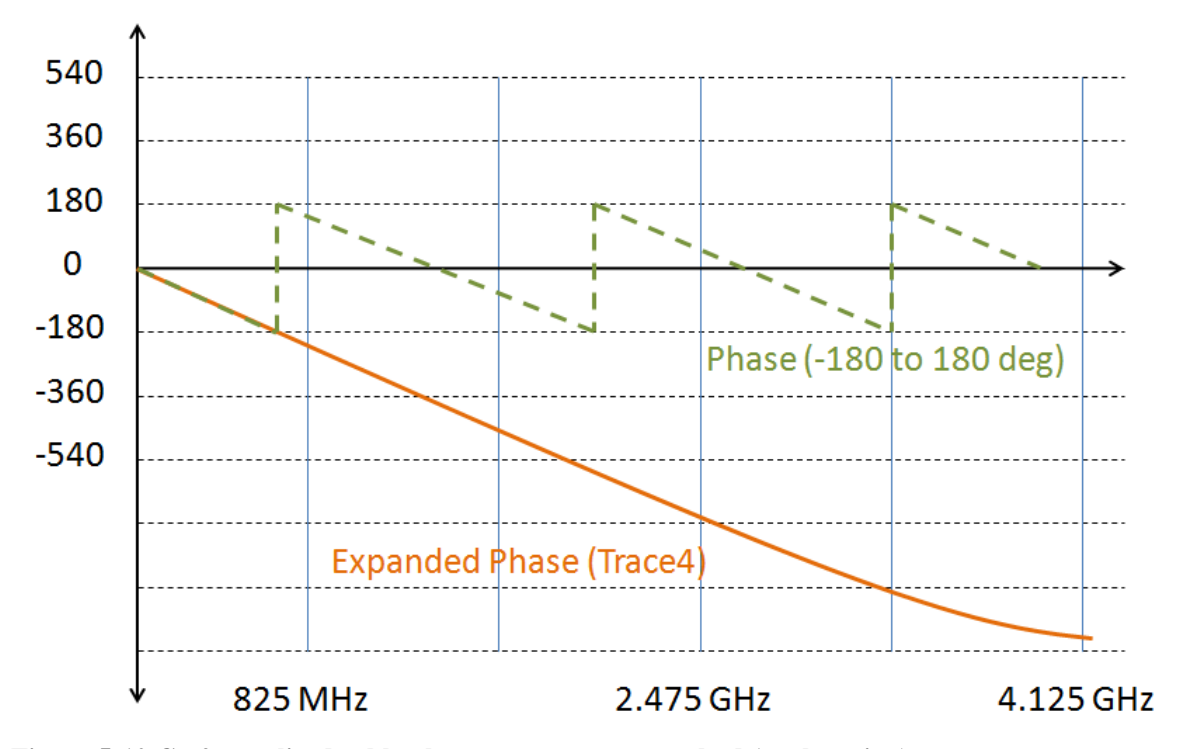

<span id="page-31-0"></span>**Figure 5-10 Cat2 equalized cable phase measurement method (explanation)**

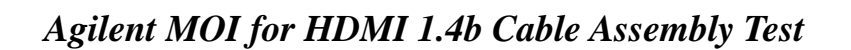

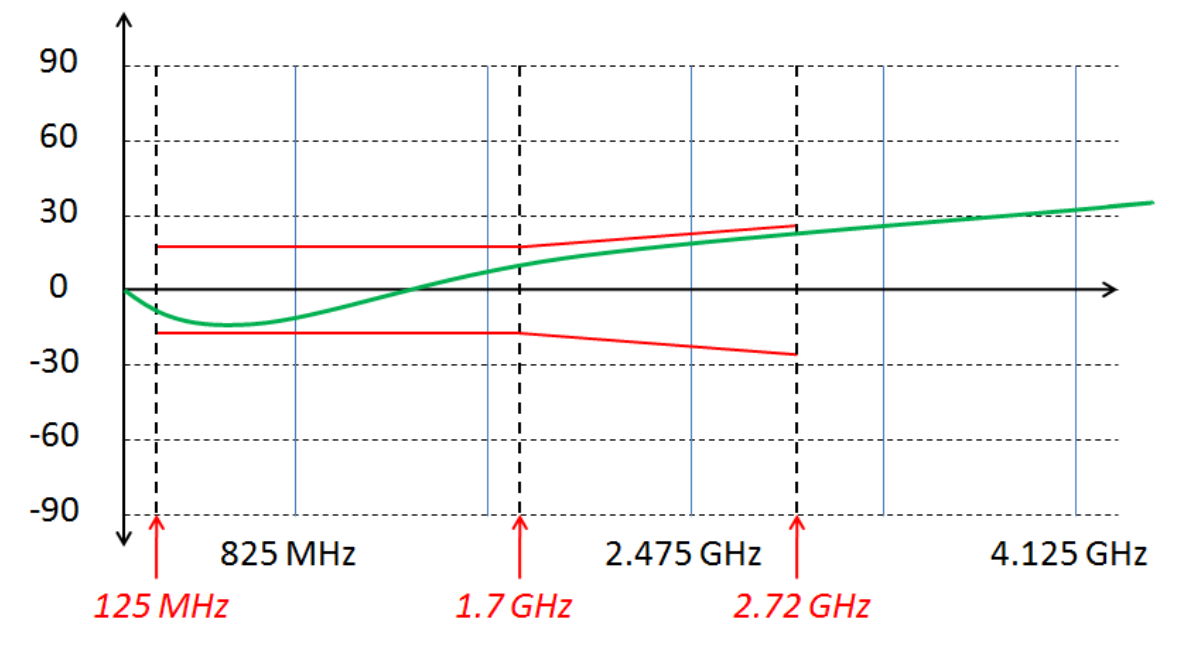

**Figure 5-11 Cat2 equalized cable phase limits**

#### 5.5.6. Differential Impedance

#### <span id="page-33-0"></span>Measurement

- 1. Press **Channel Next** key to select Channel1.
- 2. Press **Channel Max** key to enlarge Channel1.
- 3. Open **TDR/TDT** tab.
- 4. Connect the test fixtures as follows. Unused fixture pins should be terminated.

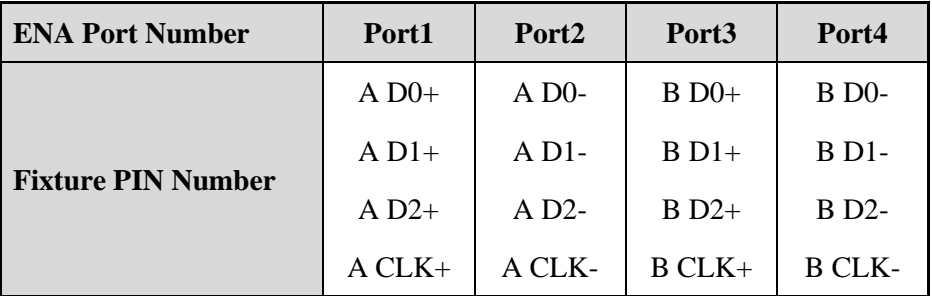

*Note: A and B represent each one of the test fixtures.*

- 5. Connect the DUT (HDMI) cable to the test fixture.
- 6. Click **Stop Single** for Time Domain measurement.

#### Data Analysis

The result must meet following criteria.

- *If ( Cable\_Low < 90 ohm) or (Cable\_Hi > 110 ohm) then Fail.*
- *If (Conn1\_Low < 75 ohm) or (Conn1\_Hi > 125 ohm) then Fail.*
- *If(Conn2\_Low < 85 ohm) or (Conn2\_Hi > 115 ohm) then*

*If the duration of violation (t) is 250 psec or longer or there is more than one excursion then Fail.*

6. Read Pass/Fail sign on Trace3 and Trace7, and find an overall result from the table in the next page.

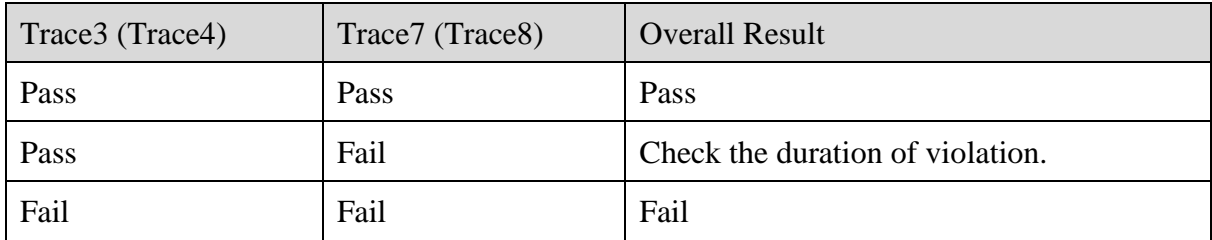

7. If Trace3 is pass and Trace7 is fail (item3 in [Figure 5-7\)](#page-24-0), confirm if the excursion is only one time and the duration of violation is within 250 psec.

Duration of violation = (Marker4 - Marker3) or (Marker6 – Marker5).

8. Repeat the same test with Trace4 and Trace8 (item4in [Figure 5-7\)](#page-24-0).

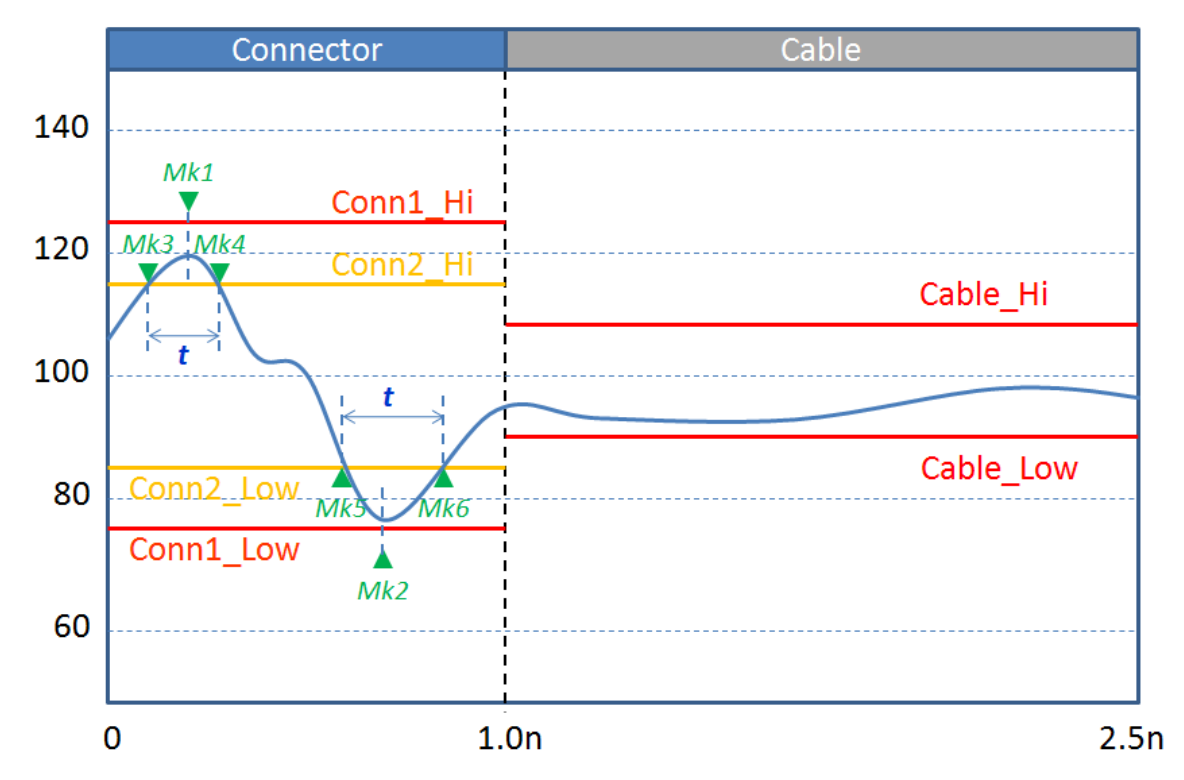

**Figure 5-12 Connector and Cable limits for Differential Impedance**

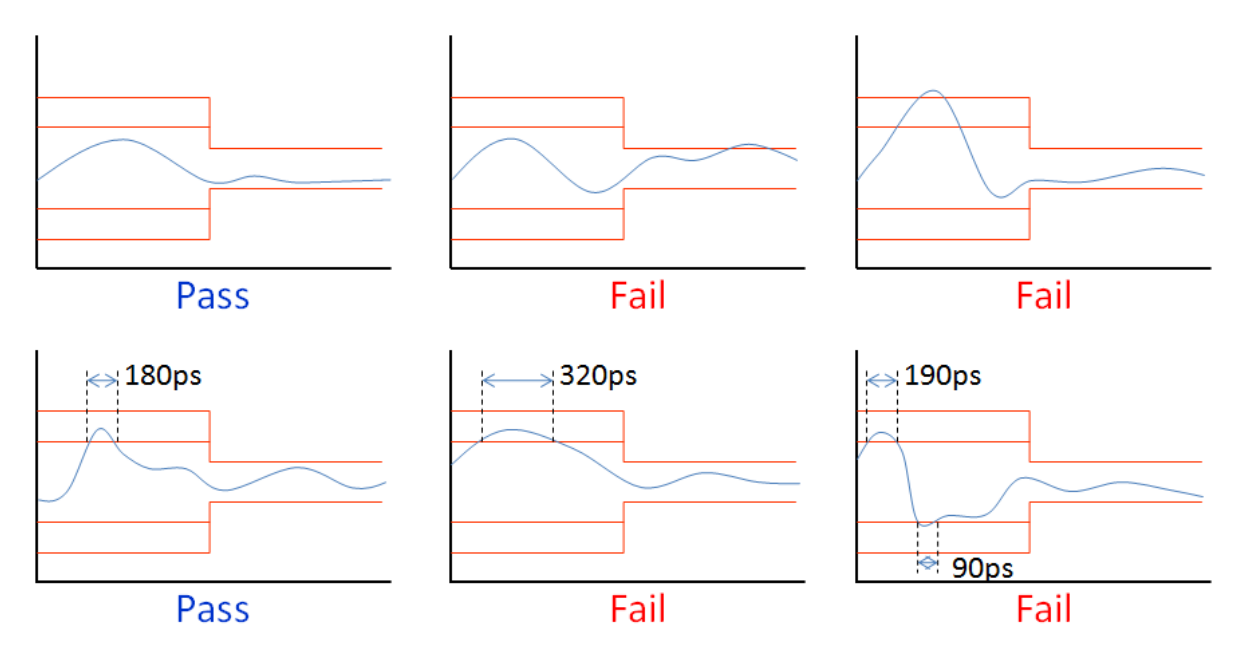

**Figure 5-13 Example for Impedance Judgment**

# <span id="page-36-0"></span>**6. Appendix**

<span id="page-36-2"></span><span id="page-36-1"></span>6.5. Manual Setup for Time Domain Measurement

6.5.2. Starting Setup

- 1. If TDR setup wizard was appeared, click **Close** button in the TDR setup wizard.
- 2. Open **Setup** tab (item1).
- 3. Click **Preset** (item2).
- 4. A dialog box appears requesting for confirmation. Then click **OK**.
- 5. Set **DUT Topology** (item3) to "Differential 2-port".
- 6. Open **More Functions** tab (item4).
- 7. Click **Advanced Mode** (item5).

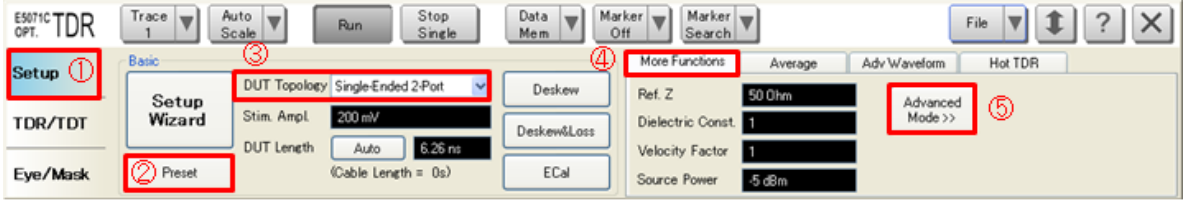

8. A dialog box appears requesting for confirmation. Then click **Yes**. (Clear the check box for "Use Advanced Calibration Methods")

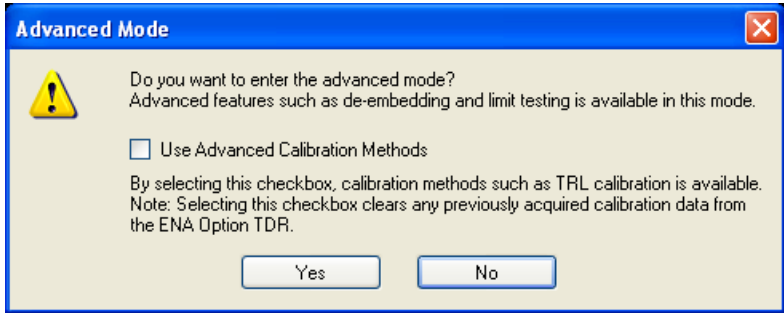

## 6.5.3. Eye Diagram

- <span id="page-36-3"></span>1. Click **Stop Single**.
- 2. Open **Eye/Mask** tab.
- 3. Set Stimulus **Type** to "Statistical".
- 4. Set **One Lv.** to 200 mV
- 5. Set **Zero Lv.** to -200 mV.

- 6. Set **Data Rate** to 3.4 Gb/s
- 7. Set **Rise Time** to 60 ps (10-90%)
- 8. Click **Advanced Waveform**, then a dialog box appears.
- 9. Activate **Enable** checkbox.
- 10. Set **Frequency** to 500 kHz.
- 11. Click **OK** to close the dialog box.

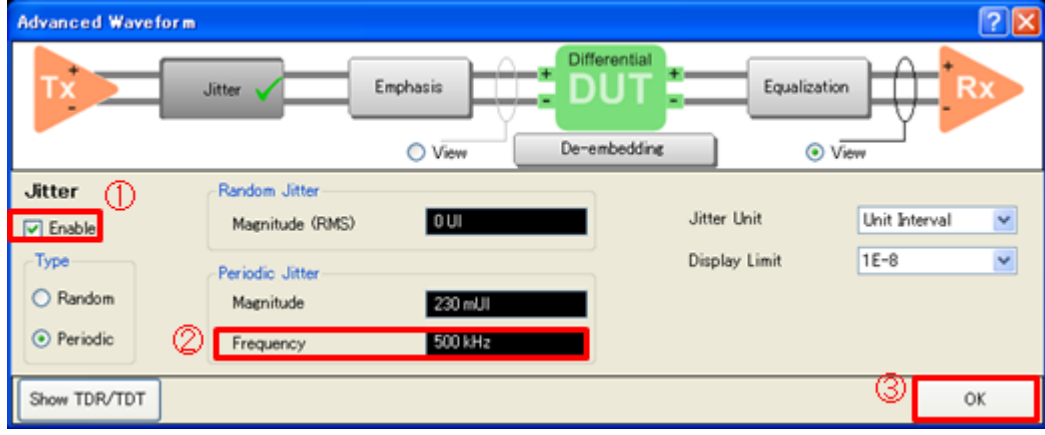

#### <span id="page-37-0"></span>6.5.4. Intra-Pair Skew

6.5.4.1. Measurement Setup

- 1. Open **TDR/TDT** tab.
- 2. Select **Trace1**.
- 3. Open **Parameters** tab.
- 4. Set **Measure** to "Time Domain" and "Single-Ended".
- 5. Set **Format** to Volt.
- 6. Set **Rise Time** to 200 psec (10-90%).
- 7. Click **T31** in the table.
- 8. Click the box below the left knob under Horizontal.
- 9. Input 1 nsec/div with the Entry dialog box.
- 10. Click the box below the right knob under Horizontal.
- 11. Input 0 sec with the Entry dialog box.

- 12. Click the box below the left knob under Vertical.
- 13. Input 50 mV/div with the Entry dialog box
- 14. Click the box below the right knob under Vertical.
- 15. Input 100 mV with the Entry dialog box
- 16. Open **Trace Control** tab.
- 17. Clear **Time** and **Marker** check box under Coupling.
- 18. Click **Trace Settings Copy** button. Then Trace Settings Copy dialog box appears.
- 19. Select **Trace1** in the From list.
- 20. Select **Trace5** in the To list.
- 21. Click **Copy**.
- 22. Click **Close**.
- 23. Select **Trace5**.
- 24. Open **Parameters** tab.
- 25. Click **T42** in the table.
- 26. Select **Trace1**.
- 27. Click **Marker Search** and select **Δ Time**. Then Delta Time dialog box appears.
- 28. Check the **Δ Time** check box.
- 29. Select Trace5 (T42) for **Target (Stop)**.
- 30. Input **Position (%)** to 50.
- 31. Click **OK**.

#### 6.5.4.2. Crosstalk Compensation

- 1. Select **Trace1**.
- 2. Press **Display** > **Equation Editor…** > Enter an equation **"Intra+= S31-S32"**.
- 3. Check **Equation Enabled** check box.
- 4. Click **Apply**.
- 5. Click **Close**.
- 6. Select **Trace5**.

- 7. Press **Display** > **Equation Editor…** > Enter an equation **"Intra-= S42-S41"**.
- 8. Check **Equation Enabled** check box.
- 9. Click **Apply**.
- 10. Click **Close**.

#### 6.5.5. Inter-Pair Skew

- <span id="page-39-0"></span>1. Select **Trace2**.
- 2. Open **Parameters** tab.
- 3. Set **Measure** to "Time Domain".
- 4. Set **Format** to Volt.
- 5. Set **Rise Time** to 10-90 % and input value to 200 psec.
- 6. Click **Tdd21** in the table.
- 7. Click the box below the left knob under Horizontal.
- 8. Input 1 nsec/div with the Entry dialog box.
- 9. Click the box below the right knob under Horizontal.
- 10. Input 0 sec with the Entry dialog box.
- 11. Click the box below the left knob under Vertical.
- 12. Input 100 mV/div with the Entry dialog box.
- 13. Click the box below the right knob under Vertical.
- 14. Input 200 mV with the Entry dialog box.
- 15. Press **Marker Search** > **Target**, and set **Target Value** to 200 m.
- 16. Select **Trace6**.
- 17. Click **Data Mem** and select **Off**.

#### 6.5.6. Differential Impedance

- <span id="page-39-1"></span>1. Open **TDR/TDT** tab.
- 2. Open **Parameters** tab.
- 3. Select **Trace3**.

- 4. Set **Format** to Impedance.
- 5. Set **Rise Time** to 200 psec (10-90%).
- 6. Click **Tdd11** in the table.
- 7. Click the box below the left knob under Horizontal.
- 8. Input 250 psec/div with the Entry dialog box.
- 9. Click the box below the right knob under Horizontal.
- 10. Input 0 nsec with the Entry dialog box.
- 11. Click the box below the left knob under Vertical.
- 12. Input 10 Ohm/div with the Entry dialog box
- 13. Click the box below the right knob under Vertical.
- 14. Input 50 Ohm with the Entry dialog box.
- 15. Open **Trace Control** tab.
- 16. Click **Trace Settings Copy** button. Then Trace Settings Copy dialog box appears.
- 17. Select **Trace3** in the From list.
- 18. Select **Trace4, Trace7** and **Trace8** in the To list.
- 19. Click **Copy**.
- 20. Click **Close**.
- 21. Open **Parameters** tab.
- 22. Select **Trace4**.
- 23. Click **Tdd22** in the table.
- 24. Select **Trace8**.
- 25. Click **Tdd22** in the table.
- 26. Select **Trace7**.
- 27. Press **Marker Search** > **Search Range**, and set **Start** to 0 and **Stop** to 1n.
- 28. Click **Search Range** to turn it **ON**.
- 29. Click **Couple** to turn it **OFF**.
- 30. Click **Return**.
- 31. Click **Maker** menu and select **1**.

- 32. Press **Marker Search** > **Max**.
- 33. Click **Maker** menu and select **2**.
- 34. Press **Marker Search** > **Min**.
- 35. Click **Maker** menu and select **3**.
- <span id="page-41-0"></span>36. Press **Marker Search** > **Target**, and set **Target Value** to 115. 1
- 37. Click **Target Transition** > **Positive**.
- 38. Click **Return**.
- 39. Click **Maker** menu and select **4**.
- 40. Press **Marker Search** > **Target**, and set **Target Value** to 115. [1](#page-41-0)
- 41. Click **Target Transition** > **Negative**.
- 42. Click **Return**.
- 43. Click **Maker** menu and select **5**.
- 44. Press **Marker Search** > **Target**, and set **Target Value** to 85. [1](#page-41-0)
- 45. Click **Target Transition** > **Negative**.
- 46. Click **Return**.
- 47. Click **Maker** menu and select **6**.
- 48. Press **Marker Search** > **Target**, and set **Target Value** to 85. [1](#page-41-0)
- 49. Click **Target Transition** > **Positive**.
- 50. Click **Return**.
- 51. Click **Tracking** to turn it **ON**.
- 52. Select **Trace8**.
- 53. Press **Marker Search** > **Search Range**, and set **Start** to 0 and **Stop** to 1n.
- 54. Click **Search Range** to turn it **ON**.
- 55. Click **Couple** to turn it **OFF**.
- 56. Click **Return**.
- 57. Click **Maker** menu and select **1**.

<sup>&</sup>lt;sup>1</sup> Ignore the Target value not found message.

- 58. Click **Marker Search** > **Max**.
- 59. Click **Maker** menu and select **2**.
- 60. Click **Marker Search** >**Min**.
- 61. Click **Maker** menu and select **3**.
- 62. Press **Marker Search** > **Target**, and set **Target Value** to 115. [1](#page-41-0)
- 63. Click **Target Transition** > **Positive**.
- 64. Click **Return**.
- 65. Click **Maker** menu and select **4**.
- 66. Press **Marker Search** > **Target**, and set **Target Value** to 115. [1](#page-41-0)
- 67. Click **Target Transition** > **Negative**.
- 68. Click **Return**.
- 69. Click **Maker** menu and select **5**.
- 70. Press **Marker Search** > **Target**, and set **Target Value** to 85. [1](#page-41-0)
- 71. Click **Target Transition** > **Negative**.
- 72. Click **Return**.
- 73. Click **Maker** menu and select **6**.
- 74. Press **Marker Search** > **Target**, and set **Target Value** to 85. [1](#page-41-0)
- 75. Click **Target Transition** > **Positive**.
- 76. Click **Return**.
- <span id="page-42-0"></span>77. Click **Tracking** to turn it **ON**.
	- 6.6. Manual Setup for Frequency Domain Measurement 6.6.2. Channel and Trace Settings
- <span id="page-42-1"></span>1. Press **Display**.
- 2. Click **Allocate Channels** >  $\sqrt{2}$
- 3. Press **Channel Next**.
- 4. Click **Num of Traces** > **4**.

5. Click **Allocate Traces** >  $\sqrt{4}$ 

#### 6.6.3. Attenuation

- <span id="page-43-0"></span>1. Press **Trace Next** to select Trace1.
- 2. Press **Sweep Setup** > **Sweep Type** > **Lin Freq**.
- 3. Set **Points** to 1601.
- 4. Press **Start** > Set start value to 300 kHz.
- 5. Press **Stop** > Set stop value to 5.1 GHz.
- 6. Press **Avg** > Set **IF Bandwidth** to 70 kHz.
- 7. Press **Analysis** > **Fixture Simulator** > **Fixture Simulator** to turn it **ON**.
- 8. Click **Topology** > **Device** > **Bal-Bal**.
- 9. Click **Port1 (bal)** > **1-2**.
- 10. Click **Port2 (bal)** > **3-4**.
- 11. Click **Return**.
- 12. Click **BalUn ON All Traces**.
- 13. Click **Measurement** > **Sdd21**.
- 14. Press **Format** > **Log Mag**.
- 15. Press **Marker** > **Marker1** > Set marker value to 825 MHz.
- 16. Press **Scale**.
- 17. Set **Scale/Div** to 5 dB/div.
- 18. Set **Reference position** to 9 Div.

#### 6.6.4. Phase

- <span id="page-43-1"></span>1. Press **Trace Next** to select Trace2.
- 2. Press **Meas** > **Sdd21**.
- 3. Press **Format** > **Phase**.
- 4. Press **Scale**.
- 5. Set **Scale/Div** to 20 °/div.

6. Set **Reference position** to 5 Div.

#### 6.6.5. Far End Crosstalk

- <span id="page-44-0"></span>1. Press **Trace Next** to select Trace3.
- 2. Press **Meas** > **Sdd21**.
- 3. Press **Format** > **Log Mag**.
- 4. Press **Scale**.
- 5. Set **Scale/Div** to 5 dB/div.
- 6. Set **Reference position** to 9 Div.

#### 6.6.6. Expand Phase

<span id="page-44-1"></span>This measurement is used for the phase measurement calculation.

- 1. Press **Trace Next** to select Trace4.
- 2. Press **Meas** > **Sdd21**.
- 3. Press **Format** > **Expand Phase**.
- 4. Press **Scale**.
- 5. Set **Scale/Div** to 5 °/div.
- 6. Set **Reference position** to 9 Div.

## <span id="page-44-2"></span>6.7. Limit Test Settings

The E5071C-TDR provides a capability of setting limit lines to perform pass/fail test on each measurement.

#### 6.7.2. Turning On/Off Fail Sign

<span id="page-44-3"></span>If this option is turned on, a fail sign appears when one or more measurement items violate the limit lines. It is useful to check overall test result.

1. Press **Analysis** > **Limit Test** > **Fail Sign** to switch the fail sign ON/OFF.

## 6.7.3. Setting the Warning Beeper

<span id="page-45-0"></span>If this option is turned on, a beep is generated when one or more measurement items violate the limit lines.

1. Press **System** > **Misc Setup** > **Beeper** > **Beep Warning** to switch the warning beeper ON/OFF.

## 6.7.4. Defining the Limit Line

<span id="page-45-1"></span>Set limit lines to perform pass/fail tests on the following measurement items.

- Differential Impedance (Trace3, 4, 7, 8 in Channel1)
- Attenuation (Trace1 in Channel2)
- Phase (Trace2 in Channel2)
- Far End Crosstalk (Trace2 in Channel2)

*Note: If using the VBA, appropriate limit lines are automatically selected for Attenuation and Phase in accordance with the DUT cable type.*

- 1. Press **Channel Next** key and **Trace Next** key to activate the trace on which limit lines should be set.
- 2. Press **Analysis** > **Limit Test** > **Edit Limit Line** to display the limit table shown below (Initially, no segments are entered in the limit table). Using the limit table, create/edit a segment.

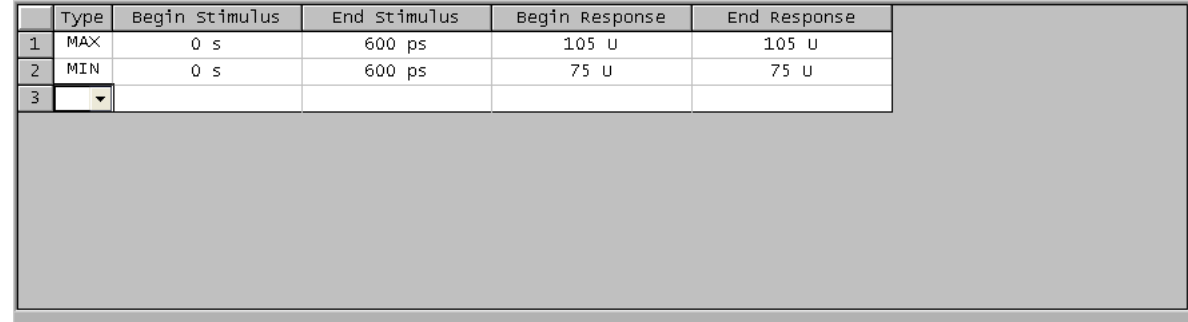

- 3. Enter the limit line data following the tables below.
- 4. Click **Return**.

- 5. Click **Limit Line** and turn it **ON**.
- 6. Click **Limit Test** and turn it **ON**.
- 7. Repeat 1 to 6 for each Measurement items.

## **Differential Impedance**

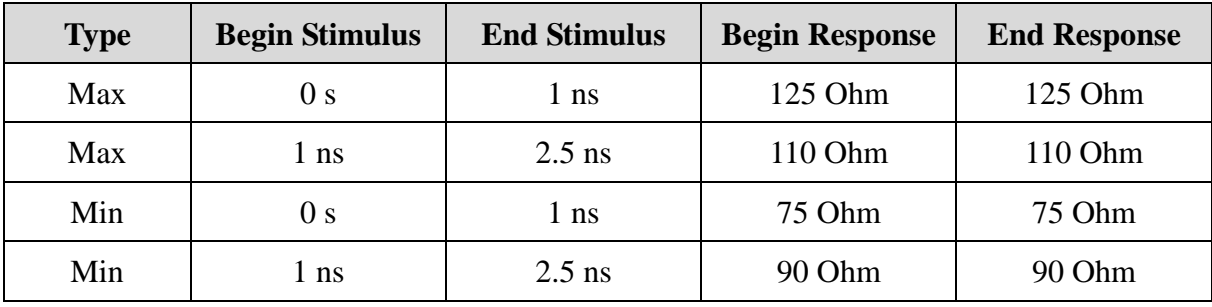

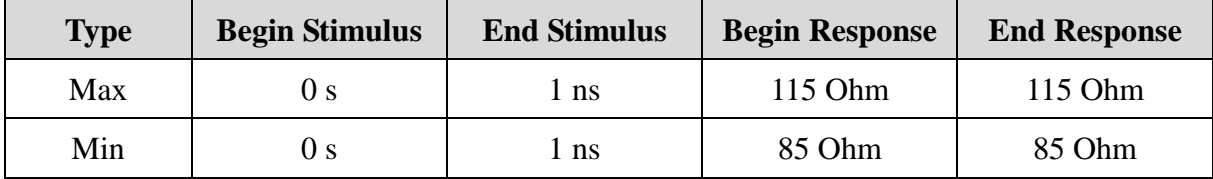

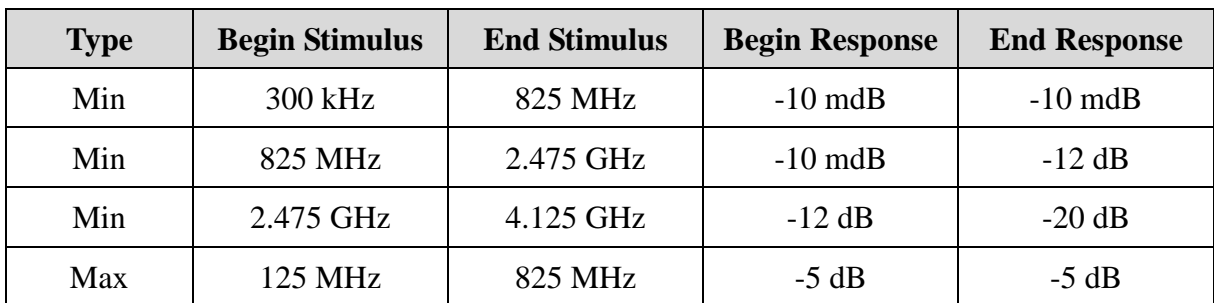

### **Attenuation (Cat2 Equalized)**

*Note: The limit value depends on the value of at 825 MHz.* 

#### **Attenuation (Cat2 Passive)**

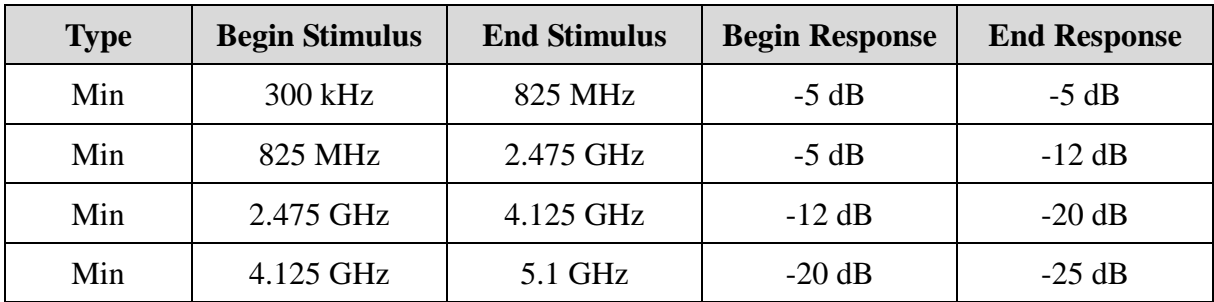

### **Attenuation (Cat1 Passive)**

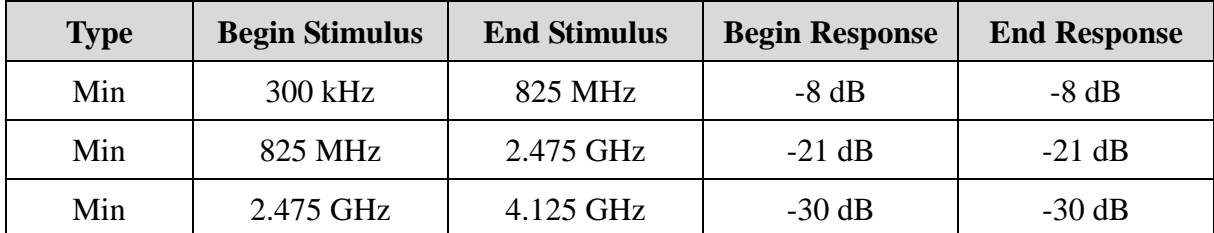

## **Phase (Only for Cat2 Equalized)**

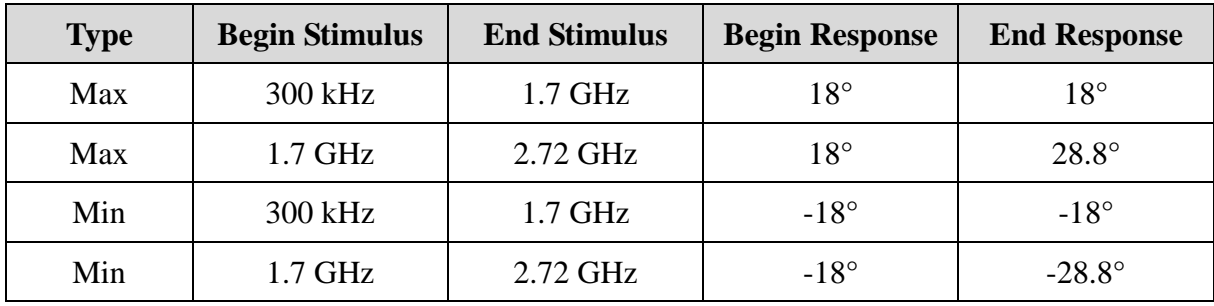

### **Far End Crosstalk**

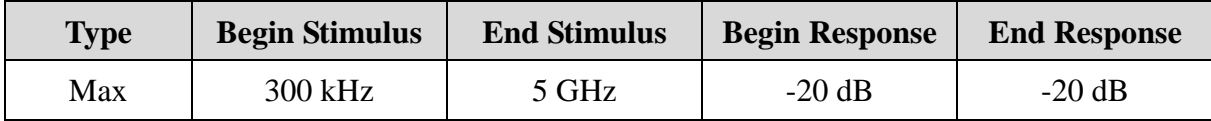